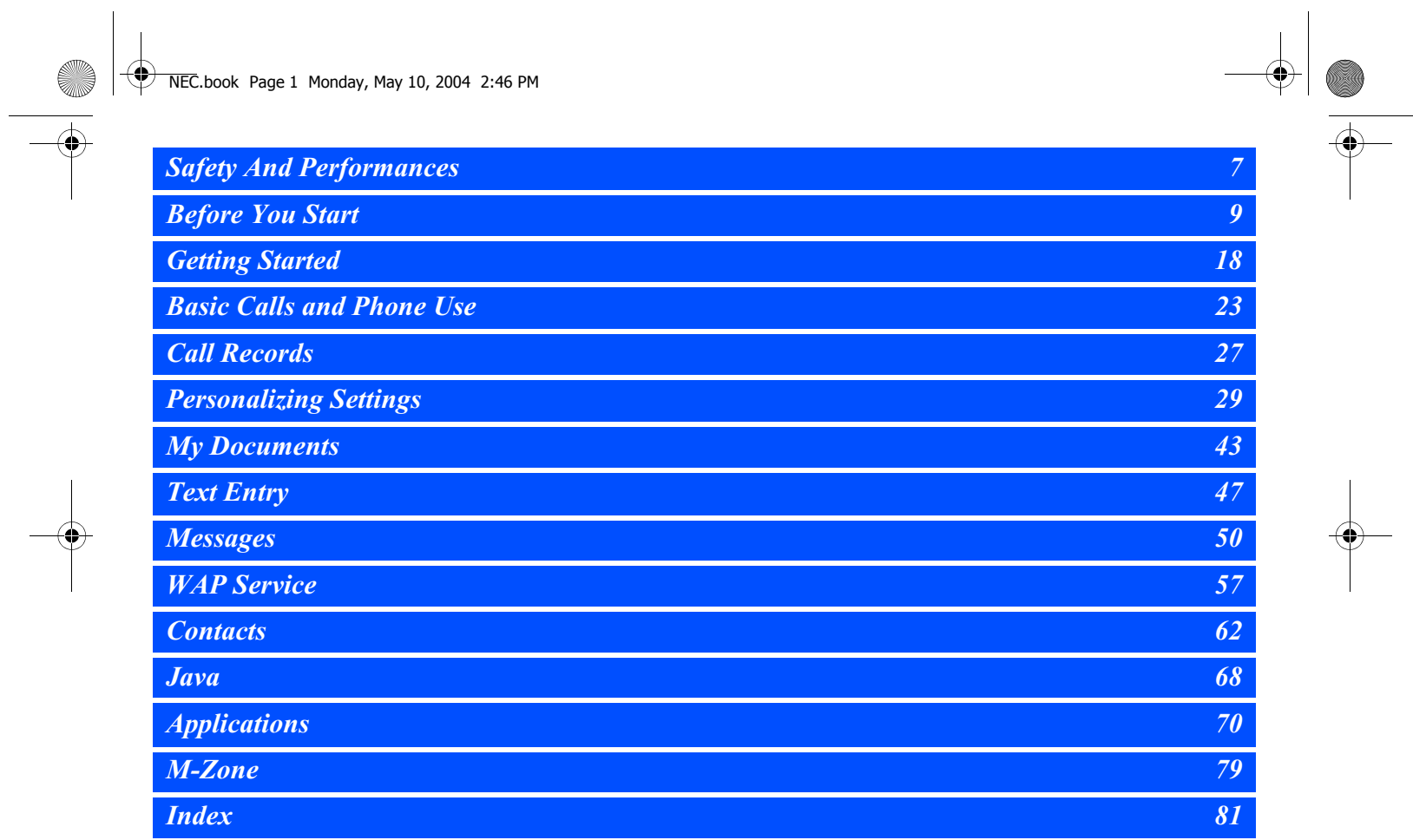

# NEC.book Page 2 Monday, May 10, 2004 2:46 PM

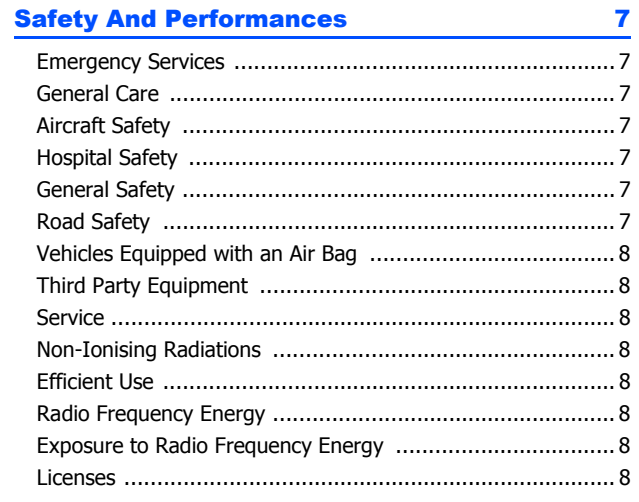

# **Before You Start**

 $\begin{array}{c|c}\n\hline\n\end{array}$ 

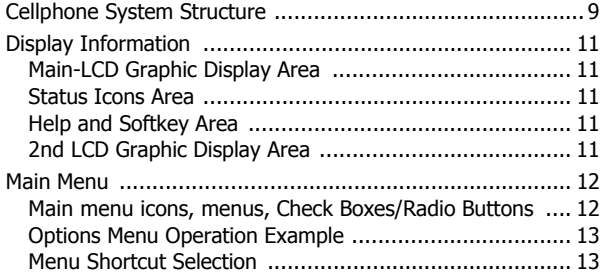

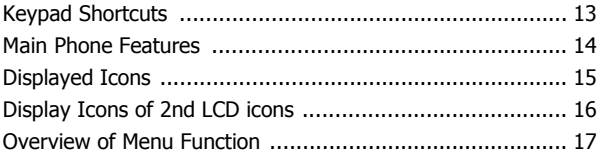

**18** 

23

# **Getting Started**

 $\boldsymbol{9}$ 

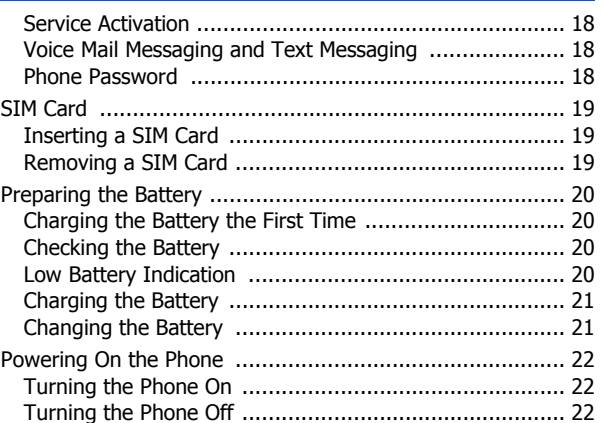

# **Basic Calls and Phone Use**

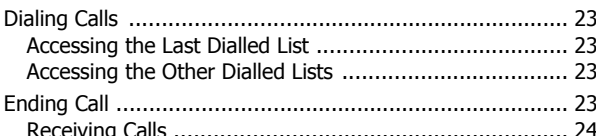

# NEC.book Page 3 Monday, May 10, 2004 2:46 PM

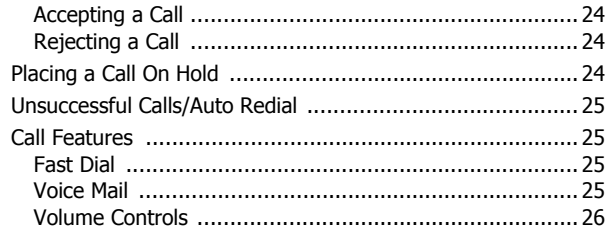

# **Call Records**

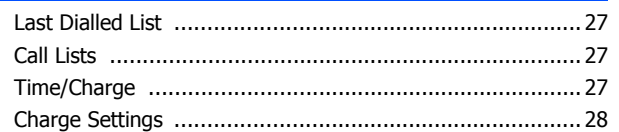

 $27$ 

29

# **Personalizing Settings**

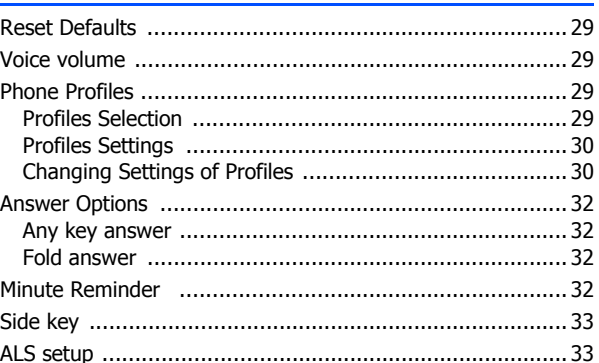

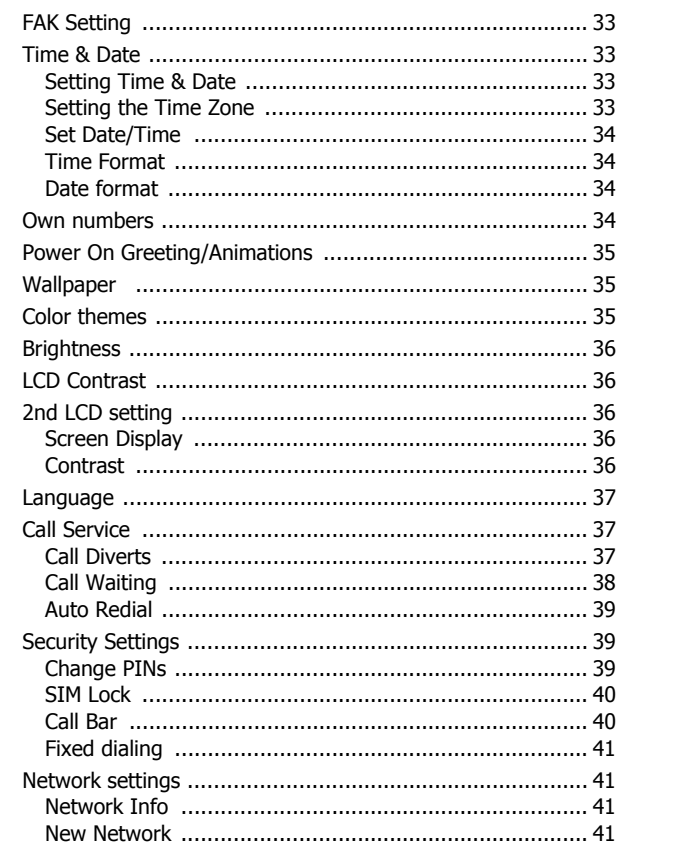

 $\overline{\mathbf{3}}$ 

NEC.book Page 4 Monday, May 10, 2004 2:46 PM

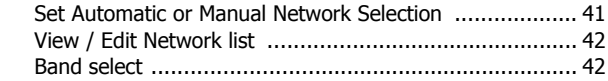

# My Documents 43

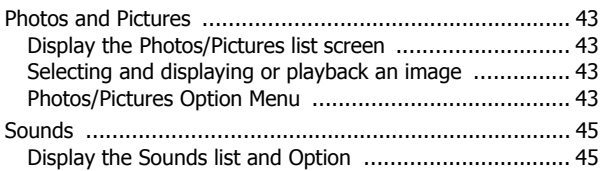

# Text Entry **47**

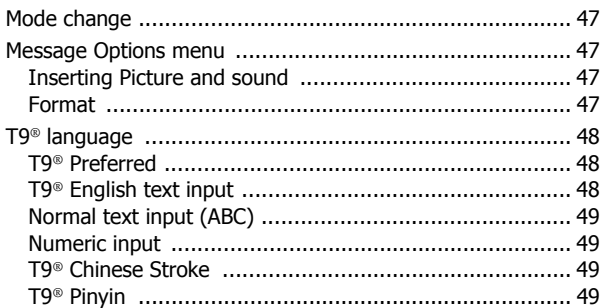

# Messages 50

*4*

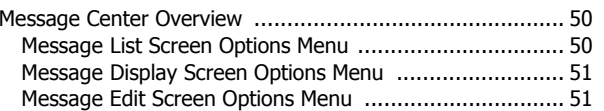

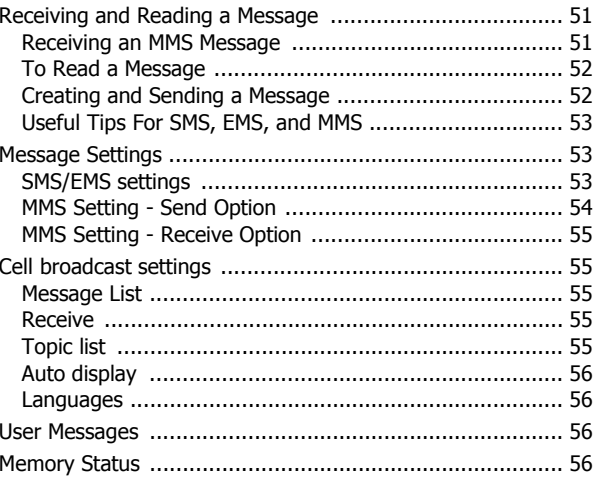

# **WAP Service**

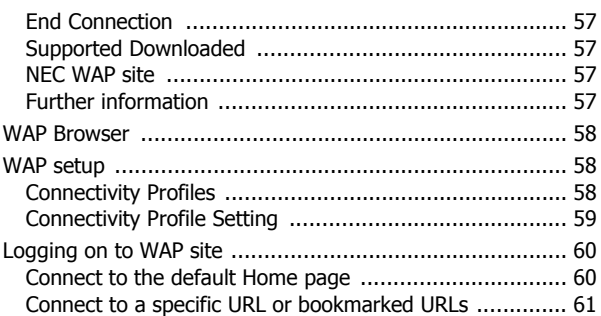

# NEC.book Page 5 Monday, May 10, 2004 2:46 PM

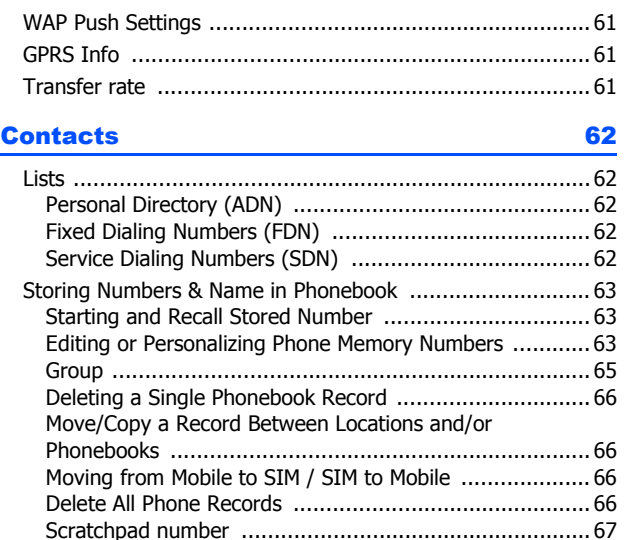

### **Java**

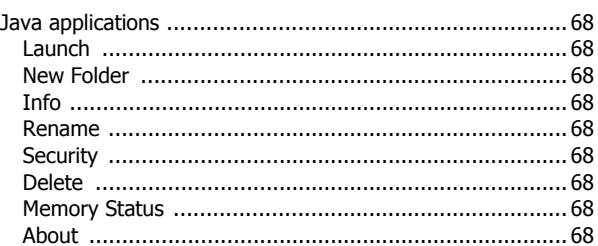

# 

# **Applications**

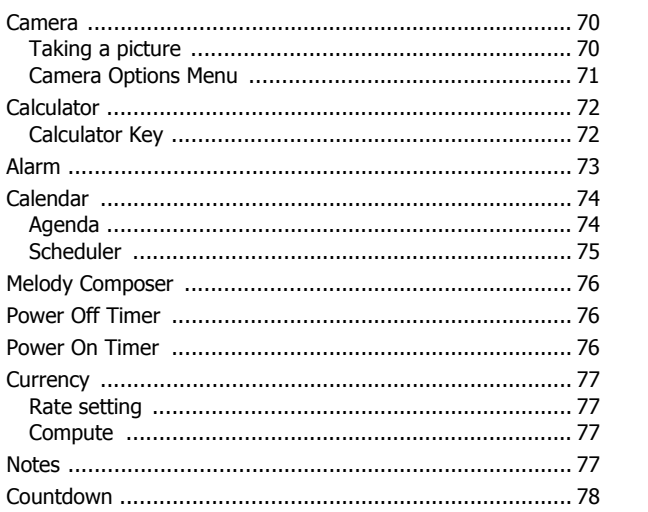

NEC.book Page 6 Monday, May 10, 2004 2:46 PM

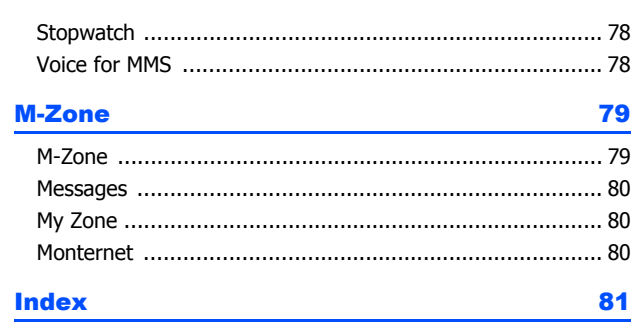

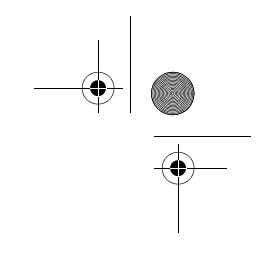

6  $\frac{\Phi}{\sqrt{2\pi}}$  $\bullet$ 

**START OF STRAIGHT** 

 $\overline{\bigoplus}$ 

O

NEC.book Page 7 Monday, May 10, 2004 2:46 PM

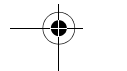

# Safety And Performances

#### **Emergency Services**

To make an emergency call in any country

ïPress **112**

 Ask the operator for the service which you require: Police, Ambulance, Fire Brigade, Coastguard or Mountain Rescue Services. Give your position and, if possible, remain stationary to maintain phone contact. The 112 emergency number service is available on every digital network service. The number 999 is an alternative emergency number for the UK only, and can only be used with a valid SIM card.

<sup>ï</sup>*Due to the nature of the cellular system, the success of emergency calls cannot be guaranteed.*

#### **General Care**

A cellphone contains delicate electronic circuitry, magnets, and battery systems. You should treat it with care and give particular attention to the following points.

• Do not allow the phone or its accessories to come into contact with liquid or moisture at any time.

 $\bullet$  Do not place anything in the folded phone.

• Do not expose your phone to extreme high or low temperatures.

• Do not expose your phone to naked flame, cigars or cigarettes.

• Do not paint your phone.

 $\bullet$  Do not drop or subject your phone to rough treatment.

• Do not place the phone alongside computer disks, credit cards, travel cards and other magnetic media. The information contained on disks or cards may be affected by the phone.

• Do not leave the phone or the battery in places where the temperature could exceed 60; e.g. on a car dashboard or on a window sill, behind glass in direct sunlight, etc.

• Do not remove the phone's battery while the phone is switched on.

• Take care not to allow metal objects, such as coins or key rings, to contact or short-circuit the battery terminals.

• Do not dispose of battery packs in a fire. Your phone's Li-ion batteries may be safely disposed of at Li-ion recycling points. For more specific battery and power supply information.

 $\bullet$  Do not put your phone's battery in your mouth as battery electrolytes may be toxic if swallowed. • Do not attempt to dismantle the phone or any of its accessories.

• This equipment is fitted with an internal battery that can only be replaced by a qualified service engineer. There is a risk of explosion if the battery is replaced by an incorrect type. Dispose of the used battery in accordance with the manufacturer's instructions.

• Using any battery pack, AC adapter, Vehicle power adapter (option) or Desktop charger (option) not specified by the manufacturer for use with this phone creates a potential safety hazard.

• The earpiece may become warm during normal use and the unit itself may become warm during charging

<sup>ï</sup>Use a damp or anti-static cloth to clean the phone. Do NOT use a dry cloth or electrostatically charged cloth. Do not use chemical or abrasive cleaners as these could damage the case.

• Remember to recycle: the cardboard packaging supplied with this phone is ideal for recycling.

#### • Do not leave the battery pack empty or disconnected for a long time, otherwise some data may be initialized.

<sup>ï</sup>Your phone contains metal which may cause you an itch, a rash or eczema depending on your constitution or physical condition.

• Take care not to put your phone in the back pocket of your trousers or skirt and then sit on it. Also, do not put your phone at the bottom of bag where it may subject to excessive weight or pressure. Doing so may damage the LCD and camera lens and cause them malfunction.

#### **Aircraft Safety**

• Switch off your cellphone and remove its battery when inside or near aircraft. The use of cellphones in aircraft is illegal. It may be dangerous to the operation of the aircraft and it may disrupt the cellular network.

 Failure to observe this instruction may lead to suspension or denial of cellphone service to the offender, or legal action, or both.

• Do not use your phone on the ground without the permission of the ground crew.

#### **Hospital Safety**

• Switch off your phone in areas where the use of cellphones is prohibited. Follow the instructions given by the respective medical facility regarding the use of cellphones on their premises.

#### **General Safety**

• Observe ' Turn off 2-way radio' signs, such as those near stores of fuel, chemicals or explosives.  $\bullet$  Do not allow children to play with the phone, charger or batteries.

• Small parts are included in your phone. Keep them out of reach of small children, for whom it would be a choking hazard.

• The operation of some medical electronic devices, such as hearing aids and pacemakers, may be affected if a cellphone is used next to them. Observe any warning signs and manufacturer's recommendations.

. If you have a weak heart, you should take extra precautions when setting functions such as the Vibrator and Ring tone volume functions for incoming calls.

• If you set the Vibrator setting to anything other than OFF, be careful that the phone is not near a source of heat (e.g. a heater) and that it does not fall from a desk due to the vibration.

#### **Road Safety**

• You MUST exercise proper control of your vehicle at all times. Give full attention to driving.

• Observe all the recommendations contained in your local traffic safety documentation.

• Pull off the road and park before making or answering a call if driving conditions so require.

• You MUST NOT stop on the hard shoulder of a motorway to answer or make a call, except in an emergency.

• Switch off your cellphone at a refuelling point, such as a petrol station, even if you are not refuelling your own car.

· Do not store or carry flammable or explosive materials in the same compartment where a radio transmitter, such as a cellphone.

<sup>ï</sup>Electronic vehicle systems, such as anti-lock brakes, speed control and fuel injection systems are not

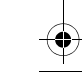

#### NEC.book Page 8 Monday, May 10, 2004 2:46 PM

normally affected by radio transmissions. The manufacturer of such equipment can advise if it is adequately shielded from radio transmissions. If you suspect vehicle problems caused by radio transmissions consult your dealer and do not switch on your phone until it has been checked by qualified approved installers.

#### **Vehicles Equipped with an Air Bag**

An air bag inflates with great force. Do not place objects, including either installed or portable wireless equipment, in the area over the air bag or in the air bag deployment area. If in vehicle wireless equipment is improperly installed and the air bag inflates, serious injury could result.

#### **Third Party Equipment**

The use of third party equipment, cables or accessories, not made or authorised by NEC, may invalidate the warranty of your cellphone and also adversely affect the phone's operation. For example use only the NEC mains cable supplied with the AC charger.

#### **Service**

The cellphone, batteries and charger contain no user-serviceable parts. We recommend that your NEC cellphone is serviced or repaired by an NEC authorised service center. Please contact your Service Provider or NEC for advice.

#### **Non-Ionising Radiations**

The radio equipment shall be connected to the antenna via a non-radiating cable (e.g. coax). The antenna shall be mounted in a position such that no part of the human body will normally rest close to any part of the antenna unless there is an intervening metallic screen, for example, the metallic roof. Use only an antenna that has been specifically designed for your phone. Use of unauthorized antennas, modifications or attachments could damage the mobile phone and may violate the appropriate regulations, causing loss of performance and radio frequency (RF) energy above the recommended limits.

#### **Efficient Use**

*8*

For optimum performance with minimum power consumption, please note the following:

• Your phone has the internal antenna. Do not cover part of the internal antenna of the phone with your hands. This affects call quality, may cause the mobile phone to operate at a higher power level than needed and may shorten talk and standby times.

#### **Radio Frequency Energy**

Your phone is a low-power radio transmitter and receiver. When it is turned on, it intermittently receives and transmits radio frequency (RF) energy (radio waves). The system that handles the call controls the power level at which the phone transmits.

#### **Exposure to Radio Frequency Energy**

Your mobile phone is designed not to exceed the limits for exposure to RF energy set by national authorities and international health agencies. \* These limits are part of comprehensive guidelines and establish permitted levels of radio wave exposure for the general population. The guidelines were developed by independent scientific organizations such as ICNIRP (International Commission on Nonionizing Radiation Protection) through periodic and through evaluation of scientific studies. The limits include a substantial safety margin designed to assure the safety of all persons, regardless of age and health, and to account for any variations in measurements.

\* Examples of radio frequency exposure guidelines and standards that your phone is designed to conform to:

• ICNIRP, "Guidelines for limiting exposure to time-varying electric, magnetic, and electromagnetic fields (up to 300 G Hz)-International Commission on Non-Ionizing Radiation Protection (ICNIRP)î, Health Physics, vol. 74. pp, 494-522, April 1998.

<sup>ï</sup>99/519/EC, Council Recommendation on the limitation of exposure to the general public to electromagnetic fields 0 Hz-300 GHz, Official Journal of the European Communities, July 12, 1999.

• ANSI/IEEE C95.1-1992. "Safety levels with respect to human exposure to radio frequency electromagnetic fields,  $3$ kHz to  $300$  GHz<sup>n</sup>. The Institute of Electrical and Electronics Engineers Inc., New York, 1991.

● FCC Report and Order, ET Docket 93-62, FCC 96-326, Federal Communications Commission (FCC), August 1996.

• Radio communications (Electromagnetic Radiation Human Exposure) Standard 1999, Australian Communications Authority (ACA), May 1999.

#### **Licenses**

 $\bullet$  T9<sup>®</sup> Text Input and the T9<sup>®</sup> logo are registered trademarks of Tegic Communication.

ìT9® Text Input is licensed under one or more of the following:

U.S. Pat. Nos. 5,818,437, 5,953,541, 5,187,480, 5,945,928, 6,011,554, and 6,307,548; Australian Pat. No. 727539; Canadian Pat. No. 1,331,057; United Kingdom Pat. No. 2238414B; Hong Kong Standard Pat. No. HK0940329; Republic of Singapore Pat. No. 51383; Euro. Pat. No. 0 842 463 (96927260.8) DE/ DK, FI, FR, IT, NL, PT. ES, SE, GB; Republic of Korea Pat. Nos. KR201211B1 and KR226206B1; and additional patents are pending worldwide"

 $\bullet$  RSA<sub>TM</sub> is a registered trademark of RSA Data Security Inc.

- $\bullet$  OPENWAVE<sub>TM</sub> is a registered trademark of Openwave Systems Inc.
- <sup>ï</sup>© 2002 Music Airport Inc., http://www.music-airport.com/

● Rock It Written by Herbie Hancock, Michael Beinhorn and Bill Laswell © Hancock Music and More Cut Music

- The James Bond Theme by Monty Norman
- © EMI Unart Catalog Inc. (BMI)
- All Right Reserved. International Copyright Secured. Used by permission.
- K-Java QQ Http 1.0 Build 0410 Copyright © 2003 Tencent.com
- · Java and all Java-based trademarks and logos are trademarks or registered trademarks of Sun Microsystems, Inc. in the U.S. and other countries.

For the purpose of improvement, the specifications for this product and its accessories are subject to complete or partial change without prior notice.

# $\bigoplus$  NEC.book Page 9 Monday, May 10, 2004 2:46 PM

# Before You Start

# **Cellphone System Structure**

Every time you use your phone, there are several components involved for the phone to operate successfully and to process a call:

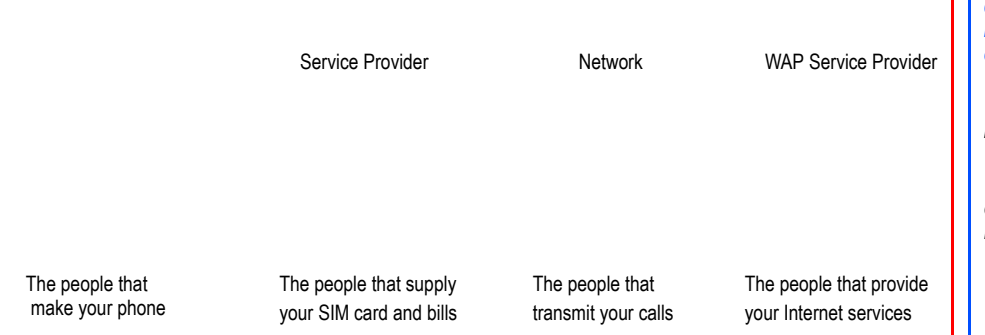

All the features described in this user manual are supported by your phone. However, for all these features to work, you must have a SIM card (supplied by your Service Provider) that also supports these features. Even if you have a fully featured SIM card, any feature not supported by the Network transmitting your call will not work. This last point is especially important when you are roaming networks.

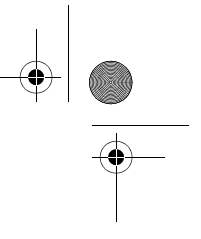

## **User Guide Legends**

*This type of paragraph contains details of where to find related information to the topic being explained.*

*This type of paragraph contains information worth noting.*

*This type of paragraph contains important information.*

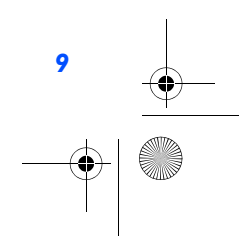

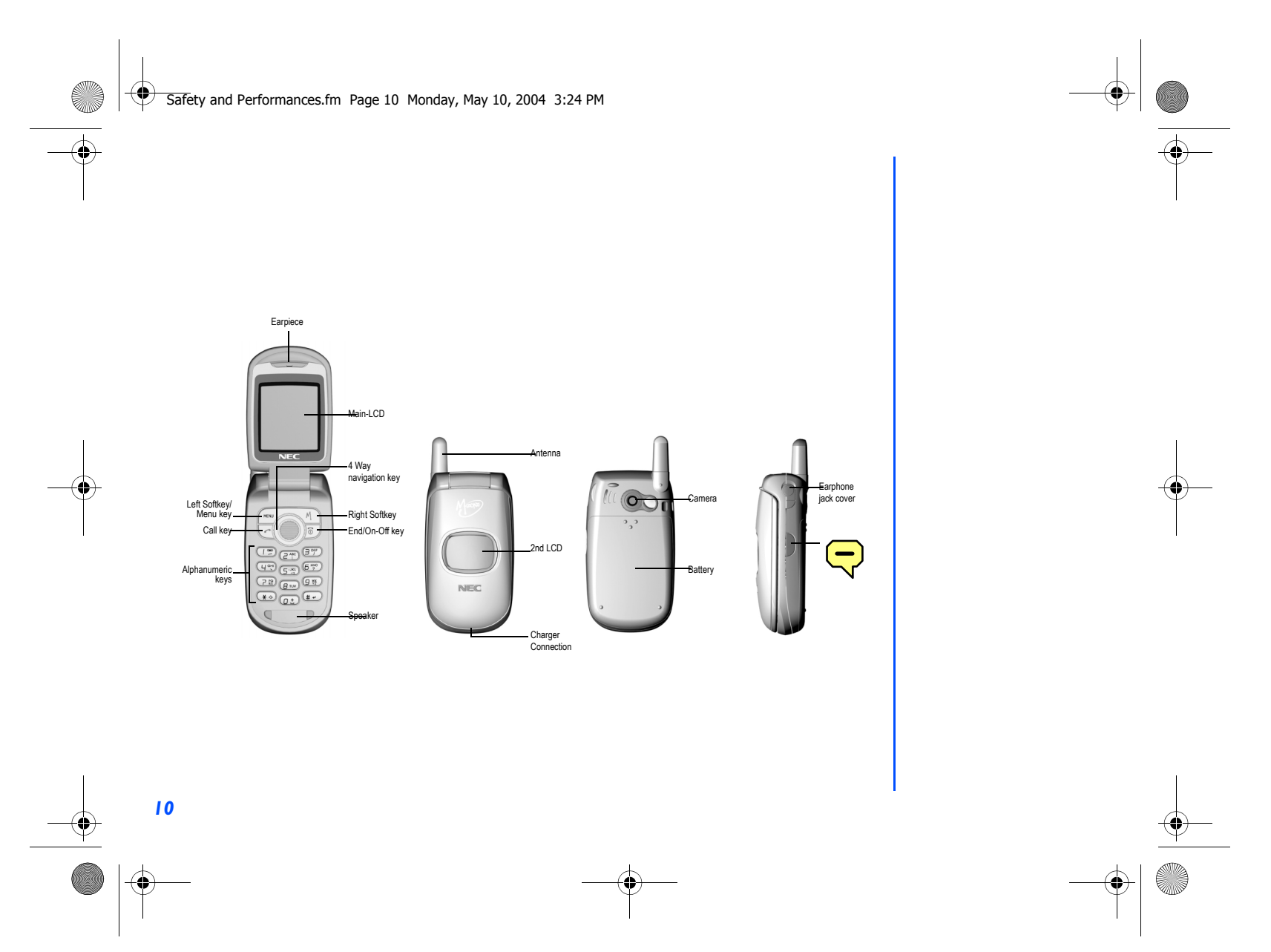

NEC.book Page 11 Monday, May 10, 2004 2:46 PM

# **Display Information**

# **Main-LCD Graphic Display Area**

This area contains the greeting graphic on power up, and status graphics as well as information when searching for networks and making calls. On the standby screen, it shows the current network, status of vibrator, mode, current time and date and whatever you have keyed using the phone's keypad.

# **Status Icons Area**

This area contains icons that indicate the battery strength, new SMS or MMS message received, new voice mail message, new WAP message, whether something on the phone is locked, whether GPRS is activated, connection status and Network signal strength.

# **Help and Softkey Area**

Depending on the current screen, this area contains applicable information or context dependent softkey functions. When ìmenuî is displayed above the Left Softkey area of the Main-LCD, press *Left Softkey* to get to the Option menu screens.

# **2nd LCD Graphic Display Area**

The 2nd LCD graphic display area works as your second display that provides you with information even when the phone is folded and closed. You can also change the clock display on the 2nd LCD. (See page 36 for 2nd LCD setting details).

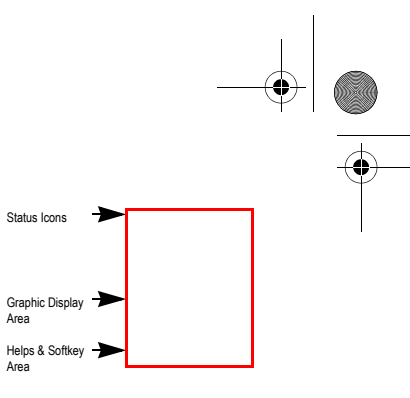

NEC.book Page 12 Monday, May 10, 2004 2:46 PM

# **Main Menu**

The menu structure of your phone starts with the Main Menu icons. Main Menu icons are displayed by pressing *Left Softkey* from the standby screen.

The following describes the Main Menu icons in the order of appearance:

- **1**provides various settings of your phone. Refer to page 29 for details.
- **2 My Documents :** displays the list of sound and picture files stored in your phone. Refer to page 43 for details
- **3Messages :** provides messaging functions. Refer to page 50 for details.
- **4**provides access to WAP network. Refer to page 57 for details
- **5M-Zone:** provides access to M-Zone, Messages, My Zone and Monternet. Refer to page 79 for details**.**
- **6** Contacts: **Contacts :** displays, adds and edits the list of phonebook entries. Refer to page 62 for details**.**
- **7Java :** provides access to Java. Refer to page 68 for details.
- **8** Applications : provides applications such as camera, scheduler, notes and more. Refer to page 70 for details.
- **9** STK: provides SIM related functions (this will be replaced by the camera icon if the SIM card does not sup port STK services)

## **Main menu icons, menus, Check Boxes/Radio Buttons**

The different functions and settings of your phone can be accessed by selecting the various Main menu icons, Option menus, and check boxes / radio buttons:

#### **ï Main menu icons**

An icon is a graphic image with a name that represents a category of functions or a particular function. Selecting it will display the list of functions in the category. To select an icon, move the highlight to the relevant icon and press *Left Softkey* or the corresponding shortcut key.

### **ï Option menus**

*12*

A menu is a named link to a function or setting. The different types of Option menu operations include: accessing a function, adjusting levels, select an option, and to toggle a function on or off. To select a menu, move the navigation key to highlight the required option and press *Left Softkey* or press the corresponding shortcut number key designated for the Option menu.

### **ï Check Box/ Radio Button**

 A check box enables / disables an option as displayed in the Option menu and multiple check boxes can be selected at the same time. Selecting a radio button automatically cancels the previous selection, hence only one radio button can be selected at one time.

A check box / radio button option can be selected / canceled by highlighting it and pressing *Left Softkey*.

*A Main Menu Icon becomes animated when it is highlighted*

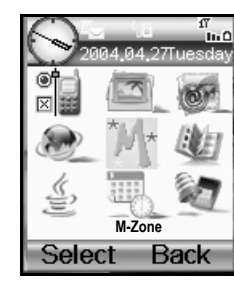

NEC.book Page 13 Monday, May 10, 2004 2:46 PM

## **Options Menu Operation Example**

Using the Option menu, changing the date is carried out as follows:

- **·** With the standby screen displayed, press *Left Softkey*.
- **ï** Press *1* or *Left Softkey* to get into **My Phone** Option menu.
- **<sup>ï</sup>**Press *1, 6, 2***.** Press *Left Softkey* to **Edit**. Key in the date and press *Left Softkey* again to save changes made.

#### **Menu Shortcut Selection**

The Menu Shortcut Method allows you to jump straight to a menu or a function without having to highlight an icon or to scroll through the intermediate menu options. The selections are made by pressing numbers on the keypad that correspond to the displayed menu options.

#### **Shortcut Selection Examples:**

Using the shortcut selection method, setting the **Any key answer** feature **On** or **Off** is carried out as follows:

**<sup>ï</sup>**Press *Left Softkey*, *1*, *1*, *2* and *1*.

Using the shortcut selection method, bringing up the **Calculator** function is carried out as follows:

**<sup>ï</sup>**Press *Left Softkey*, *8* and *2*.

# **Keypad Shortcuts**

The following single key shortcuts are available from the **standby screen** (the screen that automatically appears when the phone is powered On and when the phone is not in use)

- **<sup>ï</sup>**Press the *Left* key to access **Messages**.
- **ï** Press the *Right* key to access **Contacts**.
- **Example 3 Ferally Figure 10 Ferally Profiles.**
- **ï** Press the *Down* key to access **My Documents**.
- **Example 3 Feart Softkey** to access the Main Menu.
- **<sup>ï</sup>**Press the *Right Softkey* to access **M-Zone**.
- **ï** Press *Call* once to access the **Dialled calls** list.
- **ï** Press *Call* twice to redial the last called number.
- **·** Press and hold *Left Softkey* to lock or unlock the keypad.
- **Example 3 Fermion Press and hold** *Right Softkey* **to connect to the WAP homepage.**
- **Example 3 Figure 1 Figure 10 Figure 3 Figure 3 Figure 3 Figure 3 Figure 3 Figure 3 Figure 3 Figure 3 Figure 3 Figure 3 Figure 3 Figure 3 Figure 3 Figure 3 Figure 3 Figure 3 Figure 3 Figure 3 Figure 3 Figure 3 Figure 3 Fig**
- **<sup>ï</sup>**Press and hold *Down* key to access **Java**.

 $\bigoplus$  NEC.book Page 14 Monday, May 10, 2004 2:46 PM

## **Main Phone Features**

The GSM/GPRS phone can be used almost anywhere in the world with the Tri-band (GSM 900/1800/1900 bands) features: Your phone has the following features:

- **<sup>ï</sup>**2 Softkeys
- **<sup>ï</sup>**20 Voice memos (20 seconds recording time per memo)
- **· 10 Voice Recognition Tags**
- **·** Li-ion Battery
- **·** Alternate Line Service (ALS) compatible
- **ï** Calculator

- **ï** Caller ID alert and vibrator
- **· Currency converter**
- **· Date, Time & Alarm functions**
- **Phonebook pictures and ring tones**
- Main-LCD screen: 128 (width) by 160 (height) pixels with 65,000 color
- **<sup>ï</sup>**Camera: 30000 pixels
- **<sup>ï</sup>**2nd LCD screen: 1inch, 96 (width) by 64 (height) pixels mono-colour
- **· Messaging (SMS, EMS, MMS)**
- **· Short Messaging Service (SMS)**
- **Enhanced Message Service (EMS)**
- **· Multi-media Message Service (MMS)**
- Multi-party call capability (conference calling)
- **<sup>ï</sup>**Phonebook, Calendar/Agenda and Scheduler
- **ï** Contacts
- **ï** Scheduler/Calendar
- **· Personalize your phone**
- **<sup>ï</sup>**16-layer polyphonic ring tones
- **·** Wallpapers
- **ï** Power on animations
- **ï** Picture caller ID
- **· Phonebook (can store up to 500 records)**
- SIM memory phonebook (can store up to 255 records, depending on SIM capacity)
- **<sup>ï</sup>**T9® Text Input
- **· Phone mode settings (Normal, Meeting, Car and** Handset)
- **ï** Voice mail
- **·** Voice activated dialing
- **ï** WAP Web
- **ï** USB interface
- **ï** Camera
- **ï** Java
- 
- 

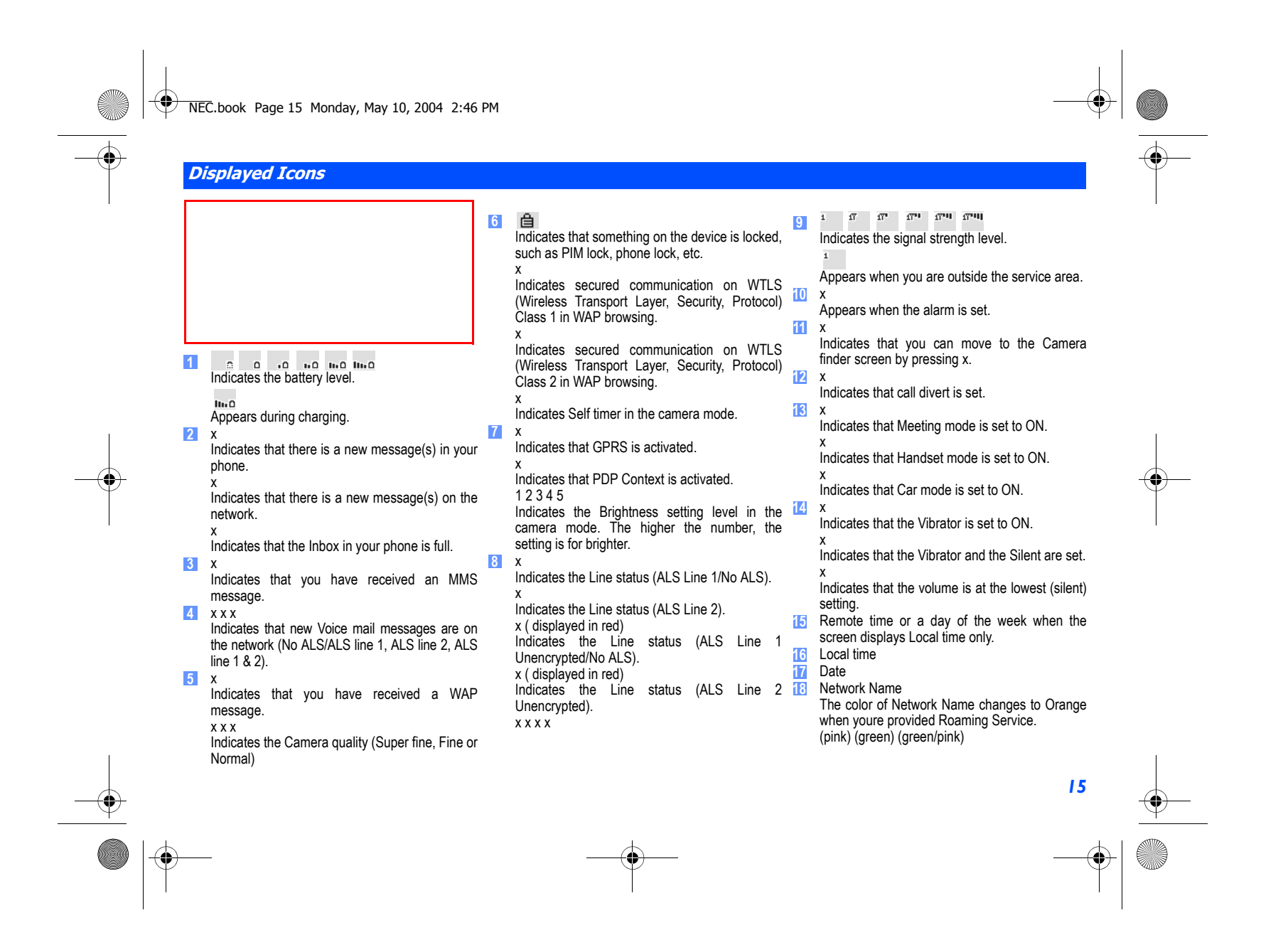

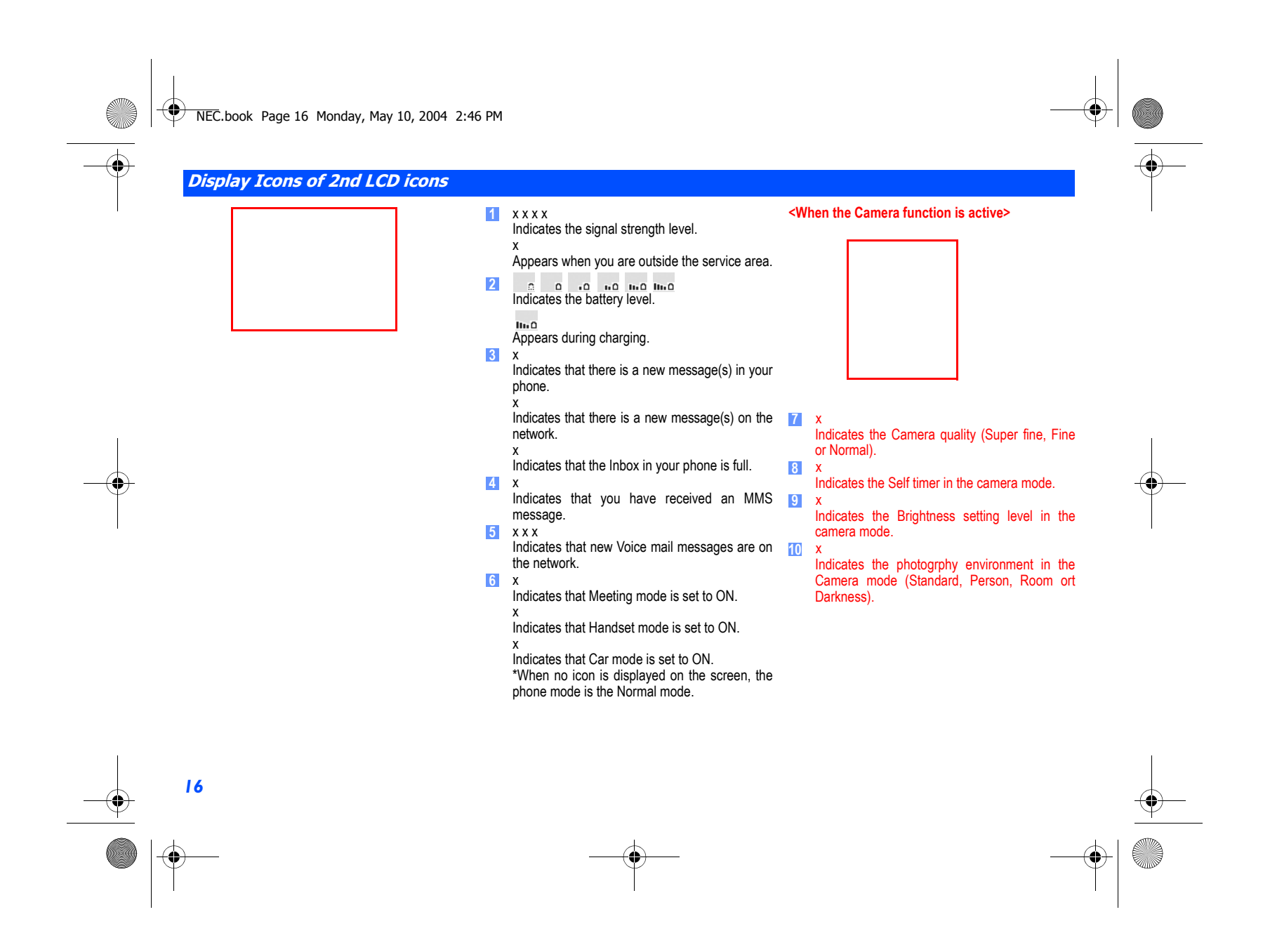

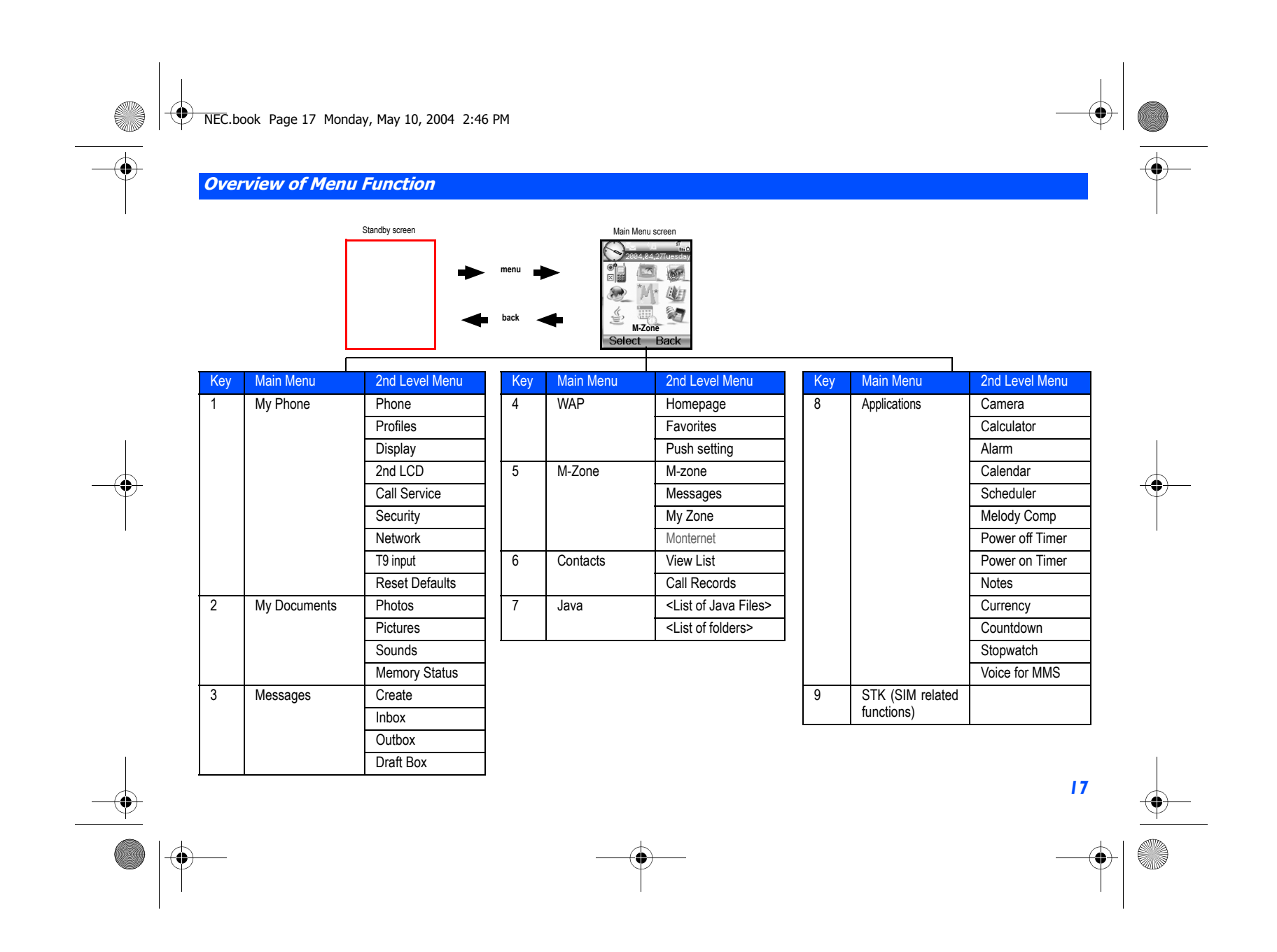

 $\overline{\phantom{A}}$  NEC.book Page 18 Monday, May 10, 2004 2:46 PM

# Getting Started

Your phone is equipped with a battery, SIM card, and a charger. Other accessory options can customize your phone for maximum performance and mobility. All the features described in this user guide are supported by your phone.

For all the features to work, you must have a SIM card (included in the package supplied by your Service Provider) that also supports these features.

Even if you have a fully featured SIM card, any feature not supported by the Network transmitting your call will not work. This last point is especially important when you are roaming among networks.

Before you try to use your phone, check that you have:

- **•** A valid SIM card inserted in the phone
- **·** Fully charged battery

# **Service Activation**

Before you can use your new NEC phone, the service must be activated by your service provider. Please contact your local service provider for any questions regarding phone activation.

# **Voice Mail Messaging and Text Messaging**

Voice mail messaging and text messaging services, when available, are provided by your service provider. Before you can receive either voice or text messages with your phone, you must subscribe to these service provider options. Contact your service provider for information on availability and setup of these services.

### **Phone Password**

*18*

When your service is activated, a 4-digit PIN is programmed into the SIM. The PIN locks and unlocks your phone, and provides access to restricted phone settings. Check with your service provider for additional information on your security PIN.

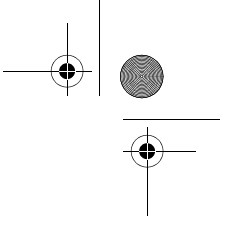

NEC.book Page 19 Monday, May 10, 2004 2:46 PM

# **SIM Card**

Before using your phone, you must sign-up/register with a wireless network service provider to receive a personal SIM (Subscriber Identity Module). The SIM card contains a computer chip that keeps track of your phone number, the services included in your subscription, and your SIM phonebook information. It is stored in a recess in the battery compartment.

The phone is unusable (except for emergency calls) until a valid SIM card is inserted. It is possible to transfer your SIM card to another compatible phone and access your network services. The screen on your phone displays appropriate messages if the SIM card is not inserted properly.

## **Inserting a SIM Card**

- **Make sure that the power is off and remove the battery to reveal the SIM location.**
- **<sup>ï</sup>**Slide the SIM card holder (see right picture below) in the battery compartment to open the latch and lift the holder up. Insert the SIM card into the card holder with the notch on the card lined up as shown.
- **Make sure the SIM card is fully inserted in the holder and gently press the card holder into place. Slide the SIM card holder** to close the latch and replace the battery.

### **Removing a SIM Card**

Open Close Notched Edge SIM CardHolder

**<sup>ï</sup>**With the battery removed, slide the SIM card holder in the battery compartment to open the latch and lift the holder up. Pull the SIM card out of the card holder.

*If the phone, or the SIM card, is lost or stolen then you should contact your Service Provider immediately in order to prevent unauthorized use.*

*The SIM card contains personal data such as your electronic phonebook, messages and also details of the network services you have subscribed to. The phone will not work (except for emergency calls on some networks) unless a valid SIM is inserted.*

*Do not bend or scratch your SIM card.*

*If the SIM card is not fully inserted when the battery is replaced, damage to the SIM card can occur.*

*If the SIM card is already inserted, see "Powering On the Phoneî on page 22.*

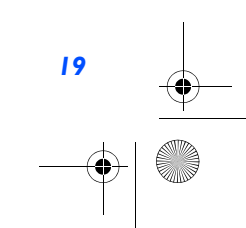

NEC.book Page 20 Monday, May 10, 2004 2:46 PM

# **Preparing the Battery** *DO NOT connect a charger or <b>DO NOT connect a charger or*  $D$

# **Charging the Battery the First Time**

Your phone is powered by a rechargeable battery. A new phone battery must be fully charged before using your phone the first time.

- **Before trying to use your phone, insert the phone's battery. Place the battery terminal end towards the hinge of the phone.** Lower the battery toward the phone to lock into place (see right).
- Connect the NEC battery charger supplied with your phone to a suitable main power socket.
- **Connect the charger plug into the connector at the base side of the phone (see right).**
- **<sup>ï</sup>**Check that the charging battery icon is displayed and the LED glows red. Leave the phone charging until the LED goes out to fully charge the battery.

## **Checking the Battery**

The battery charge indicator shows the approximate charge level of the battery while the phone is in use and not being charged.

- **·** Check the icon at the top left corner of the screen.
- The blocks on the display show the charge of your battery pack..

Full battery power

Partial battery power

Low battery power on

Battery empty1 (red) a

Battery empty2 (red)

*20*

# **Low Battery Indication**

When the battery voltage falls below the working level, "Recharge battery" is displayed on screen along with an empty battery icon. While displaying the recharge notification, the phone also sounds a short tone. Once the recharge message is displayed and the short tone sounds, the phone battery has approximately one minute of use remaining. The phone automatically powers off.

*any other external DC source if the phone's battery is not inserted.*

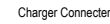

NEC.book Page 21 Monday, May 10, 2004 2:46 PM

## **Charging the Battery**

The charger unit begins to restore the battery power when it is connected to the phone.

- **Connect the charger plug into the connector at the base side of the phone.**
- **<sup>ï</sup>**Check that the battery icon is displayed and the LED is lit.

During charging, the charging battery icon is displayed and the LED continues to be lit. When charging is complete, the LED will goes out. The charging battery icon is displayed and LED is still lit as described even when the phone is turned off during charging.

If you need to receive calls, the phone can be turned on and with the standby screen displayed while it is charging, although the total time taken to charge is then increased.

The phone is designed to be charged with the NEC equipment listed with the specifications of your phone.

# **Changing the Battery**

Make sure the phone is turned off. Some settings, stored numbers, and messages may be lost if the battery is removed while the power is on.

- **•** Push the battery catch towards the side of the battery and carefully lift the battery away from the phone.
- Put the new battery pack in place with the battery terminal end towards the hinge of the phone. Lower the battery toward the phone to lock into place.

Battery Latch

#### *Please charge the battery as much as possible when the battery is very low.*

*Using any battery pack or AC adapter not specified by NEC for use with this phone may be dangerous and may invalidate any warranty and approval given to the phone. Do not connect more than one charger at any time. Do not leave the charger connected to the power supply when it is not in use.*

*Do not try to charge the battery if the temperature is below 5 C (41F) or above 35 C(95F).*

*Using any battery pack or AC adapter not specified by the manufacturer for use with this phone creates a potential safety hazard.*

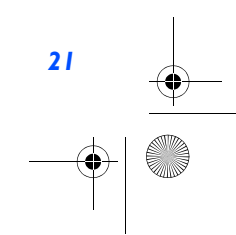

 $\bigoplus$  NEC.book Page 22 Monday, May 10, 2004 2:46 PM

# **Turning the Phone On**

Press and hold *End Call* for more than two seconds to switch on.

The screen is either blank, displays an animation, or displays greetings text during the powering on process. After the powering on process, the phone displays the standby screen.

You may need to enter your PIN code or password.

# **Turning the Phone Off**

*22*

Hold down *End Call* until the display shows the switch off message.

**Powering On the Phone The greeting on the Phone The greeting message may not** *The greeting message may not* **<b>***The greeting message may not be as indicated if any locks have been set or the wrong SIM has been inserted.*

> *The phone supports a number of languages and the keyboard symbols have been chosen for world-wide operation.*

 $\overleftrightarrow{\phantom{A}}$  NEC.book Page 23 Monday, May 10, 2004 2:46 PM

# Basic Calls and Phone Use

You can make a call in the same way as a normal push-button phone. Press *Call* after entering the area code and phone number.

# **Dialing Calls**

- **Key in the phone number with the standby screen displayed and check the number on the display.**
- **ï** Press *Call* to dial the call.
- **·** To end the call at any time, press *End Call* to return to the standby screen.

During the call, the screen displays either the phone number dialled and a connection graphic, or the name and picture ID if they have been previousy allocated to the number dialled.

The number dialled and its related information will be stored in the **Last Dialled** call list.

Each time a call is made after the **Last Dialled** call list is full, the oldest call information will automatically be replaced by the latest call made and be placed at the top of the list.

# **Accessing the Last Dialled List**

**ï** Press *Call* to access the **Last Dialled** List.

Highlight the number to be dialled by pressing the *Up* and *Down* keys and press *Call* to start dialling.

Press *Left Softkey* to display the Call List Option menu. Select to either **Store** the number in the phonebook, to **Delete** the individual number or to **Delete all** the numbers in the call list.

### **Accessing the Other Dialled Lists**

**<sup>ï</sup>**Press *Call* and the *Left*, *Right* keys to access the **Received Call list** and **Missed Call list**.

# **Ending Call**

**• Press** *End Call* key or close the phone flap. The phone returns to the standby screen.

*If the End Call key is held down, your phone will be switched off.*

# NEC.book Page 24 Monday, May 10, 2004 2:46 PM

# **Receiving Calls**

#### When you receive a call:

- The phone ringing tone sounds (if set on).
- **· The 2nd LCD flashes**
- **<sup>ï</sup>**The number of the calling party may be displayed in the screen if the caller has activated calling line identification.
- The calling party's number along with the name and caller ID picture may be displayed if the caller's information is already stored in the phonebook.

If the caller has withheld their Caller ID, the message Restricted is displayed to show that the number is being withheld. If the network service provider cannot identify the number, the message Unknown is displayed to show that number is not known.

## **Accepting a Call**

**<sup>ï</sup>**Press *Call*.

## **Rejecting a Call**

**· Press** *End Call* or *Right Softkey* or close the flap of your phone. The call will be transferred to the voice mailbox automatically.

You can also choose to put your calls on hold or to activate call waiting or call divert. These options will depend on your network and subscription plans with your local mobile service provider.

If a call is received but not answered, the screen will display the caller's telephone number (and the name if it was previously saved in the phonebook). This information is stored in the **Missed Call list**.

Information of received and answered calls are stored in the **Received Call list**.

# **Placing a Call On Hold**

You can place a received or dialled call on hold by pressing *Right Softkey*. Press *Right Softkey* to return to the call. If a call is received but not answered, the caller information is stored in the **Missed Call list**.

To return to an unanswered call:

*24*

Press *End Call* to return to the standby screen. Press the *Call* key to access the **Last Dialled** List and press *Right* key to display the **Missed Call list**. Alternatively, you can press *Left Softkey*, *6, 2* and *2* to display the **Missed Call list**.

*You can set your phone to answer a call by pressing any keys except the End Call key.*  **See "Answer Options" on** *page 32. If you are making a call, the phone gives priority to receiving a call unless you have already pressed Call key.*

NEC.book Page 25 Monday, May 10, 2004 2:46 PM

# **Unsuccessful Calls/Auto Redial**

With Auto Redial activated, your phone will redial a number up to 10 times if the first attempt is not successful.

When a dialled number cannot be connected, a tone is heard and an appropriate message will be shown on the display. The phone returns to standby screen and the number will be automatically dialled again after a short delay. The phone will try to redial the number up to 10 times. The failure to connect a call might be due to network problems or if the party you are calling is busy or engaged.

To end a redial attempt:

Press *Right Softkey*.

# **Call Features**

### **Fast Dial**

Fast dials can be activated in the Abbreviated Dialing Numbers by entering a number between 1 to 255 (depending on your SIM card) and pressing *#*. The phone details corresponding to the record number will be displayed and press *Call* to dial. Each phonebook entry will be saved either in the **SIM** or **Phone**.

#### **Voice Mail**

Most mobile service providers offer this external voice mail service to their subscribers. The voice mail function enables you to divert received calls to a voice mail center and callers to leave voice messages in the voice mailbox in the following circumstances:

- **·** if your phone is switched off or not able to receive signals,
- **i** if you do not answer the call.
- **<sup>ï</sup>**if you are currently on a phone call and you did not activate **Call Waiting**.

You will be notified of a voice mail message by an icon on the standby screen. If voice mail is not inclusive in your mobile service provider's package, you will have to register separately perform the settings manually. The voice mail service is network dependent, contact your mobile service provider for more details regarding your voice mail number

#### **To Set the Voice Mail Mailbox Number**

With the standby screen displayed, press *Right* key to display the **Phone/SIM** contacts display screen. Alternatively, you may press *Left Softkey* and *6* to display the **Contacts** menu screen, then press *1* or highlight **View List** and press the *Left Softkey.*. Highlight **<Voice Mail>** or press *Right* key to get to the Voice Mail Option screen.

Highlight **Edit** and press *Left Softkey* to edit the voice mail number. Press *Left Softkey* to confirm and return to the Voice Mail Option screen.

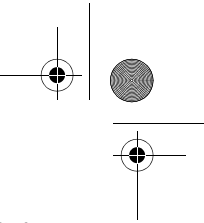

*To redial the last number you called, press Call twice.*

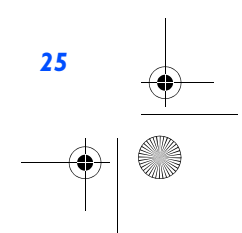

 $\bigcirc$  NEC.book Page 26 Monday, May 10, 2004 2:46 PM

# **To retrieve a Voice Mail**

Highlight **Listen** and press *Left Softkey* to display the Voice Mail message display.

**To Divert a Received Call to the Voice Mail Center** Make sure the correct voice mail mailbox numbers are set beforehand. When you receive a call you want to divert, press *End Call* key or *Right Softkey* to divert the call to the voice mail center.

# **Volume Controls**

*26*

To change the earpiece volume during a call, use the *Up* key to increase voume and the *Down* Key to decrease volume.

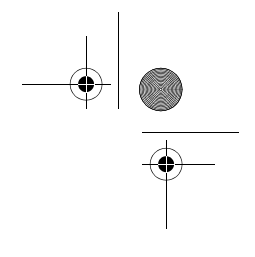

 $\bigoplus$  NEC.book Page 27 Monday, May 10, 2004 2:46 PM

# Call Records

A quick way to view the received and dialled call lists from the standby screen is to press *Call* and scroll to the other lists using the *Left* and *Right* keys. Alternatively, you can access more call related information by pressing *Left Softkey*, *6* and *2* from the standby screen to display the **Call Records** screen.

# **Last Dialled List**

The **Last Dialled** screen will display the date and time of the last 15 calls made on your phone.

- **<sup>ï</sup>**With the standby screen displayed, press *Left Softkey*, *6*, *2* and *1* to display the **Last Dialled** screen.
- **Example 3 Press** *Right Softkey* to return to the Call Records screen.

# **Call Lists**

There are a total of 3 call lists in your phone's memory:

- 1. Last Dialled list
- 2. Missed Call list
- 3. Received calls list

With the standby screen displayed, press *Left Softkey*, *6* and *2* to display the **Call Records** screen.

**<sup>ï</sup>**Press *1* **Last Dialled** list, *2* for **Missed Call list**and *3* for **Received Call list**.

In the call list, press *Left Softkey* to display the Option menu. Use *Up* and *Down* keys to highlight an Option in the list and press *Left Softkey* or the *Left* key to select from the following:

- **·** Select Store or press 1 to store the number in your phonebook.
- **·** Select Delete or press 2 to delete current highlighted number.
- **Select Delete all or press 3 to delete all the numbers in the list.**

# **Time/Charge**

The **Time/Charge** screen will display the duration and costs of the different types of calls made from your phone.

**<sup>ï</sup>**With the standby screen displayed, press *Left Softkey*, *6*, *2* and *4* to display the **Time/Charge** screen.

**<sup>ï</sup>**Use the *Up* and *Down* keys and press *Left Softkey* to view the time/charge information for the following: **Last call**; **All Voice Call**; **Total incoming**; **Total outgoing** and **Cost Left**. You can press *Right Softkey* to **Reset** the calls counter or *Left Softkey* to return to the **Time/Charge** screen.

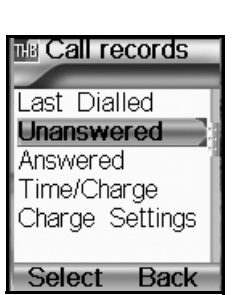

 $\bigoplus$  NEC.book Page 28 Monday, May 10, 2004 2:46 PM

# **Charge Settings**

*28*

The Charge settings feature enables you to set a limit in units so your phone cannot be used once the limit is reached. With the standby screen displayed, press *Left Softkey*, *6*, *2* and *5* to display the **Charge settings** screen:

- **ï** Press *1* or select **Currency** to edit the unit price of each call.
- **<sup>ï</sup>**Press *2* or select **Personal rate** to set a limit on the charges or period after which the phone will be barred for outgoing calls. You will have to enter your PIN2 before changes can be made.
- **<sup>ï</sup>**Press *3* or select **Auto display** to toggle On/Off the display of duration and charges after each call is made. When this function is activated, a tick will appear in the check box.

 $\bigoplus$  NEC.book Page 29 Monday, May 10, 2004 2:46 PM

# Personalizing Settings

# **Reset Defaults**

To revert your phone to its default factory settings, press *Left Softkey* from the standby screen, then press *1* and *9*. Press *Left Softkey* to confirm resetting or press *Right Softkey* to return to **My Phone** menu.

### **Voice volume**

To change the volume during a call, use the *Up* key to increase volume and the *Down* key to decrease volume. When you are not making any calls, use the following procedure from the standby screen:

- **<sup>ï</sup>**Press *Left Softkey, 1*, *1* and *1* to display the Voice **Volume** screen with a volume slider.
- **<sup>ï</sup>**Use the *Up* key to increase, or use the *Down* key to decrease the volume level to the required level. Alternatively, you can press a number key (on a scale of *0* to *10*) for the volume level.
- **ï** Press *Left Softkey* to save the current setting and return to **My Phone** menu.
- **· Press** *Right Softkey* to reject any volume changes and return to My Phone menu.
- **Press** *End Call* to reject any volume changes and return to the standby screen.

# **Phone Profiles**

You can set your phone to operate in any one of four profiles in the Phone **Profiles** menu:

- **ï** Normal
- **·** Meeting
- **ï** Car
- **ï** Handset

# **Profiles Selection**

With the standby screen displayed, press the *Up* key to display the Phone **Profiles** menu. Alternatively, press *Left Softkey*, *1* and *2* at the standby screen to get to the same menu.

Use the *Up* and *Down* key to highlight a profile in the list. Press the *Left Softkey* to display the Option menu. You can choose to either **Activate** the profile or to **Change settings** by pressing the *Left Softkey* when your selection is highlighted.

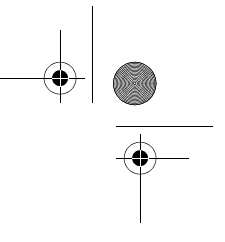

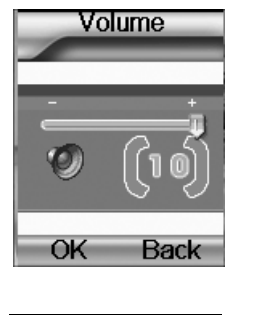

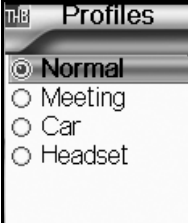

Option Back

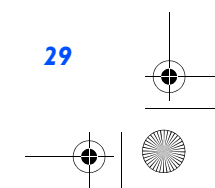

NEC.book Page 30 Monday, May 10, 2004 2:46 PM

### **Profiles Settings**

When a profile is selected, some of your phones settings will be altered accordingly to the selected profile. The phone functions that can be altered include:

- Mute (On/Off)
- **· Ring tones (for Other call/Alarm/Messages)**
- Ring volume (for Other call/Alarm/Messages)
- **EXECT** Key Tone (Tone1/Tone2/Off)
- **·** Info tones (On/Off for Warning Tone/Cell Broadcast/Message sent)
- Vibrator (On/Off)
- **<sup>ï</sup>**Illumination (Off/LCD only/Key & LCD)
- Auto answer (On/Off,only available for the Car mode)

## **Changing Settings of Profiles**

To change the settings of a particular profile, use the following procedure.

With the standby screen displayed, press *Left Softkey*, *1* and *2* to display the **Profiles** menu.

Press the corresponding number for the required profile or use *Up* and *Down* keys to highlight the profile you want to change:

- $\cdot$  Press **1** for **Normal**;
- **ï** Press *2* for **Meeting**;
- **ï** Press *3* for **Car**;
- **ï** or Press *4* for **Headset**.

Press *Left Softkey* to dispay the Option menu. Highlight **Change settings** and press *Left Softkey* to display the **Profiles** screen to make the following setting changes:

### **Mute**

*30*

To mute all tones when the phone rings.

## **Ring Tones**

To change the ring tone or ringer melody that will sound when the phone rings:

- **ï** Press *2* to display the **Ring Tones** screen. Highlight the type of calls to change and press *Left Softkey* to select: **Other calls**/**Alarm**/**Messages**.
- **<sup>ï</sup>**Highlight the type of ring tones to use and press *Left Softkey* to select: **Embedded melody**/**Downloaded melody**/ **Composed melody**.
- **<sup>ï</sup>**Highlight the desired **Ring tone** and press *Left Softkey* to select and return to the previous **Profiles** setting menu.

#### *Any changes made to the Ring Setting Options, while in a profile are stored and used when that mode is selected again.*

*When your headset is connected, the volume levels shown on your phones display are for the headset and will differ from those shown in the table on the left.*

*Use the Up and Down keys to move the highlight bar to the previous or next item in a list.*

*To toggle an option On/Off: On (a tick is displayed in the check box beside the option) Off (the check box beside the option is empty)*

NEC.book Page 31 Monday, May 10, 2004 2:46 PM

### **Ring volume**

To change the Ring volume settings, press *3* to display the **Ring volume** screen.

- **<sup>ï</sup>**Highlight the type of calls to change and press *Left Softkey* to select: **Other calls**/**Alarm**/**Messages**.
- **<sup>ï</sup>**The Ring volume level screen is displayed. Use the *Up* key to increase or *Down* key to decrease the volume setting to the level required (the level bar moves in the direction corresponding to the key pressed) or press a number key (on a scale of *0* to *5*) for the volume level.
- **· Press Left Softkey** to save the current ring volume setting and return to the Ring volume screen.
- **Press** *Right Softkey* to reject any ring volume changes and return to the Ring volume screen.
- **Press** *End Call* to reject any ring volume changes and return to the standby screen.

### **Key tone**

- To change the Key tone settings:
- **ï** Press *4* to display the **Key tone** screen.
- **<sup>ï</sup>**Use the *Up* and *Down* keys to highlight one of the following: **Tone2**/**Tone1**/**Off**
- **Press** *Left Softkey* to select and turn on the radio button for your selection.
- **· Press** *Left Softkey* to accept the changes and return to the previous **Profiles** settings menu.
- **Press** *Right Softkey* to reject the changes and return to the previous **Profiles** settings menu.

### **Info Tones**

# To change the Info tone settings:

- **ï** Press *5* to display the **Info Tones** screen.
- **<sup>ï</sup>**Use the *Up* and *Down* keys to highlight the type of Info tones you want to change: **Warning tone** / **Cell Broadcast** / **Message Sent**.
- **Press** *Left Softkey* to toggle between On (a tick appears in the Check Box) and Off (the tick disappears).
- **· Press** *Right Softkey* to accept the changes and return to the previous **Info Tones** settings menu.

# **Vibrator**

To change the Vibrator settings:

**<sup>ï</sup>**At the **Profiles** setting menu, use the *Down* key to highlight **Vibrator** and press *Left Softkey* to toggle vibrator between On (a tick appears in the Check Box) and Off (the tick disappears).

#### **Illumination**

To change the Illumination settings:

**ï** Press *7* to display the **Illumination** screen with radio button selections to illuminate the following: to turn it **Off**, to illuminate **LCD** only or to illuminate both the **Keypad & LCD**.

## *With the illumination always on, the battery life is reduced.*

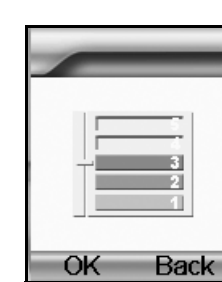

NEC.book Page 32 Monday, May 10, 2004 2:46 PM

**<sup>ï</sup>**Use the *Up* and *Down* keys to highlight the radio button and press the *Left Softkey* to turn it on and return to the **Profiles** setting menu.

#### **Auto answer**

Auto answer option is only available for **Car** profile. The Auto answer feature allows a received call to be connected automatically if you are using your phone as a car phone or with a hands free kit. To change the **Auto answer** settings:

- **ï** Press *8* to display the **Profiles** settings menu for the car profile.
- **<sup>ï</sup>**Highlight **Auto answer** and press *Left Softkey* to toggle between On (a tick appears in the Check Box) and Off (the tick disappears).
- **· Press** *Right Softkey* to accept the changes and return to the **Profiles** menu.

# **Answer Options**

Your phone allows you to only select one of the following two answer modes:

- **·** Any key answer
- **ï** Fold answer

## **Any key answer**

When this feature is enabled, you can answer an incoming call by pressing any key except for *End Call* or the *Volume* keys.

- **<sup>ï</sup>**With the standby screen displayed, press *Left Softkey*, *1*, *1* and *2* to display the Answer **Answer Options** menu.
- **<sup>ï</sup>**Press *1* or highlight **Any key answer** and press *Left Softkey* to toggle Any key answer On/Off. A tick will appear in the check box beside the option.
- **· Press** *Right Softkey* to accept changes and return to the **Phone** menu.

#### **Fold answer**

*32*

When this feature is enabled, your phone allows you to answer a received call when you flip the phone open.

- **<sup>ï</sup>**With the standby screen displayed, press *Left Softkey*, *1*, *1* and *2* to display the **Answer Options** menu.
- **<sup>ï</sup>**Press *1* or highlight **Any key answer** and press *Left Softkey* to toggle Any key answer On/Off. A tick will appear in the check box beside the option.
- **· Press** *Right Softkey* to accept changes and return to the **Phone** menu.

# **Minute Reminder**

With the standby screen displayed, press *Left Softkey*, *1*, *1* and *3* to display the **Minute Reminder** menu option. Use the *Up* and *Down* key to highlight either **Activate** or **Start Time** and press *Right Softkey* or *Left* and *Right* keys to either set the reminder on/off or set the Start Time. Press *Left Softkey* to save and return to the **Phone** Menu.

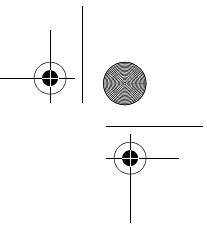

*Auto answer only works if your phone is working with a handsfree kit or a headset.*

NEC.book Page 33 Monday, May 10, 2004 2:46 PM

# **Side key**

With the standby screen displayed, press *Left Softkey*, *1*, *1* and *4* to toggle the **Side key** function On/Off. A tick in the check box indicates that the side key function has been activated.

# **ALS setup**

If your SIM card supports Alternate Line Service (ALS), you can setup which line to use for your phone:

- With the standby screen displayed, press **1, 1** and 5 to display the ALS setup screen.
- **·** Use the *Up* and *Down* keys to highlight the desired line options and voice mail options.
- **Press Left Softkey** to select the highlighted option and return to the **Phone** menu.

# **FAK Setting**

FAK (Fast Access Key) is a shortcut to the major functions of the phone just by pressing the key itself.

- **<sup>ï</sup>**With the standby screen displayed, press *Left Softkey*, *1*, *1* and *7* to display the **FAK Setting** menu display.
- **<sup>ï</sup>**Use the *Up* and *Down* key to highlight the fast access key (2 to 9) that you want to set up. Press *Left Softkey* to select and display the list of functions.
- **<sup>ï</sup>**Use the *Up* and *Down* key to highlight the function to be assigned to the FAK and press *Left Softkey* to confirm the selection and return to the **FAK Setting** display menu.

# **Time & Date**

### **Setting Time & Date**

You can access this function to set the time/date displayed in your phone and hence enabling other related functions. Eg.: the alarm function. Proceed as follows to set the time and date:

#### **Setting the Time Zone**

- **<sup>ï</sup>**With the standby screen displayed, press *Left Softkey*, *1*, *1* and *6* to display the **Time & Date** display menu. Press *1* or Highlight **Time Zone** and press *Left Softkey* to display the **Time Zone** screen.
- **· Press** *Up* and *Down* keys to move along the world map so as to select the city/time zone closest to you. Press *Left* **Softkey** to confirm the time zone selection.

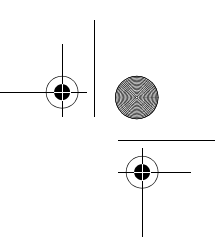

*ALS setup function is SIM card related and may only be available from your mobile service provider.*

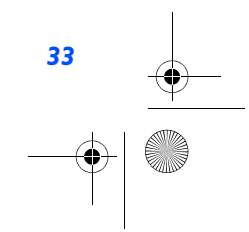

NEC.book Page 34 Monday, May 10, 2004 2:46 PM

- **<sup>ï</sup>**The phone prompt will prompt you whether **Day Light saving** is required. Press *Left Softkey* if required or press *Right Softkey* if it is not.
- **<sup>ï</sup>**Subsequently your phone will prompt you whether to set this city as your local city, press *Left Softkey* to confirm or *Right Softkey* to reject. The phone returns to the **Time & Date** menu display.

## **Set Date/Time**

With the standby screen displayed, press *Left Softkey*, *1*, *1*, *6* and *2* to display the **Set Date/Time** display menu.

- **·** Press the *Left Softkey* to start edit the date
- **<sup>ï</sup>**Press *Up* and *Down* keys to move either to the **Date** field or **Time** field. Press *Left Softkey* to edit the fields.
- **<sup>ï</sup>**After editing, press the *Left Softkey* to save all changes made. The phone returns to the **Time & Date** menu screen.

## **Time Format**

With the standby screen displayed, press *Left Softkey*, *1*, *1*, *6* and *3* to display the **Time Format** screen.

**<sup>ï</sup>**Use the *Up* and *Down* keys to highlight either the **12 Hour** or **24 Hour** format. Press *Left Softkey* to confirm the selection and to turn on the radio button. The phone returns to the **Time & Date** menu screen.

#### **Date format**

With the standby screen displayed, press *Left Softkey*, *1*, *1*, *6* and *4* to display the **Date format** screen.

- **<sup>ï</sup>**Use the *Up* and *Down* keys to highlight either the **DD/MM/YYYY**, **MM/DD/YYYY**, **YYYY /MM/DD** or **YYYY.MM.DD** format.
- **<sup>ï</sup>**Press *Left Softkey* to confirm the selection and to turn on the radio button. The phone returns to the **Time & Date** menu screen numbers

# **Own numbers**

*34*

The **Own numbers** menu allows you to enter your own numbers. To change the settings, use the following procedure:

- **<sup>ï</sup>**With the standby screen displayed, press *Left Softkey*, *6*, and *1* to display the phonebook entries.
- **<sup>ï</sup>**Use the *Right* key and get to the **<own numbers>** list.
- **Use the** *Up* and *Down* key to highlight the desired line name field.
- **Press Left Softkey** to select the highlighted field and display the editor to edit the **Name**. Enter the line name.
- **·** Use the *Up* and *Down* key to highlight the desired phone number field.
- **Press Left Softkey** to select the highlighted phone number and display the **Enter number field** to enter the number.
- **· Press** *Right Softkey* to accept the changes and return to the previous screen.

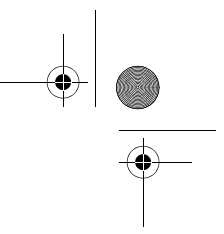

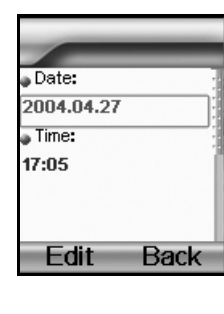

 *If PIM Lock enabled, input Entry Security Code.*

NEC.book Page 35 Monday, May 10, 2004 2:46 PM

# **Power On Greeting/Animations**

The two types of greeting/animation screen to display when powering on are:

- **·** No greeting (standard powering on screen display animation).
- **·** Text greeting (standard powering on screen with the text greeting).

The type of greeting to display is selected as follows:

- **<sup>ï</sup>**With the standby screen displayed,, press *Left Softkey*, *1* and *3* to display the **Display** menu screen.
- **Press 1 or highlight Greeting and press** *Left Softkey* **to toggle the Power On Text Greeting on. The text editor screen is** displayed. Enter a text greeting. Refer to page 47 for more information on text entry.
- **<sup>ï</sup>**After text entry, press *Left Softkey* to save the text greeting and return to the **Display** menu. Press *End call* to return to the standby screen.
- **<sup>ï</sup>**To switch the function off, press *1* or highligh **Greeting** and press *Left Softkey*. The text editor screen is displayed. Delete the text and press *Left Softkey* to save. The empty check box beside the option indicates no greeting will be displayed at power on.

# **Wallpaper**

You can select an image file from **Pictures** folders to be displayed as a background to the standby screen.

To select the wallpaper and its style, use the following procedure:

- **<sup>ï</sup>**With the standby screen displayed, press *Left Softkey*, *1*, *3* and *2* to display the **Wallpaper** screen.
- **<sup>ï</sup>**Use the *Up* and *Down* keys to highlight either **Select Wallpaper** *or* **Style***.*
- **<sup>ï</sup>**Press the *Left Softkey* to enter each option. Choose between **Default image** */* **Downloaded image** */* **Off** in the **Select Wallpaper** display screen and **Fit to screen**/**Tile**/**Best Fit**/**Center** in the **Style** display screen*.*
- **<sup>ï</sup>**In the **Select Wallpaper** display screen, press *Left Softkey* twice to preview and set the highlighted wallpaper as background. To return to the **Select Wallpaper** screen, press *Right Softkey* after previewing the wallpaper.

# **Color themes**

You can select from the different color themes available in your phone:

- **<sup>ï</sup>**With the standby screen displayed, press *1*, *3* and *3* to display the **Color themes** screen.
- **·** Use the *Up* or *Down* key to highlight a color theme. The screen colors change to match the highlighted color theme.
- **Press** *Left Softkey* when the desired color theme is highlighted or key in the corresponding number of the desired color theme. The Main-LCD menu screen will be displayed in the selected color theme.

## NEC.book Page 36 Monday, May 10, 2004 2:46 PM

## **Brightness**

To alter the brightness of your phone's display screen, use the following procedure:

- **<sup>ï</sup>**With the standby screen displayed, press *Left Softkey*, *1*, *3* and *4* to display the **Brightness** setting screen.
- **<sup>ï</sup>**Use the *Up* and *Down* keys to highlight the desired brightness level for your phone: **Low** / **Medium** / **High** / **Maximum**
- **<sup>ï</sup>**Press *Left Softkey* to select, the radio button beside the option will be turned on and the screen returns to the **Display** menu.

# **LCD Contrast**

To alter the contrast of your phone's display screen, use the following procedure:

- **<sup>ï</sup>**With the standby screen displayed, press *Left Softkey*, *1*, *3* and *5* to display the **LCD Contrast** setting screen.
- **<sup>ï</sup>**Use the *Up* key to increase contrast by one level or the *Down* key to decrease contrast by one level until screen reaches a suitable contrast level (the slider moves in the direction corresponding to the key pressed). Alternatively, you can enter the number corresponding to the desired contrast.
- **·** The contrast changes for each *Up* and *Down* keys pressed and for each number entered.
- **· Press Left Softkey to save any contrast changes and return to the Display menu screen.**
- **Press** *Right Softkey* to reject any contrast changes and return to the Display menu screen.

# **2nd LCD setting**

The **2nd LCD** menu allows you to change the following settings:

### **Screen Display**

- **<sup>ï</sup>**With the standby screen displayed, press *Left Softkey*, *1* and *4*.
- **· Press 1 or Highlight Screen Display** and press Left Softkey to display the menu.
- **EXECUTE:** Highlight **Normal or Big** Clock and press *Left Softkey* to confirm the display setting for the **2nd LCD**.

#### **Contrast**

*36*

To alter the contrast of the **2nd LCD** screen, use the following procedure:

- **<sup>ï</sup>**With the standby screen displayed, press *Left Softkey*, *1* and *4*. Press *2* or highlight **Contrast** and press *Left Softkey* to display the **Contrast** screen.
- **<sup>ï</sup>**Use the *Up* key to increase contrast by one level or the *Down* key to decrease contrast by one level until screen reaches a suitable contrast level.
NEC.book Page 37 Monday, May 10, 2004 2:46 PM

- **Example 2 Figure 3 Ferry 2 Figure 3 Ferry contrast changes and return to the 2nd LCD screen.**
- **Press** *Right Softkey* to reject any contrast changes and return to the **2nd LCD** screen.

# **Language**

If the display is showing any language other than your own, use the following procedure.

- **<sup>ï</sup>**With the standby screen displayed, press *Left Softkey*, *1*, *1* and *8* to display the **Language** screen.
- **<sup>ï</sup>**Use the *Up* and *Down* keys to select the required language (**Automatic** /**English** / **Simplified Chinese**) and press *Left Softkey* to turn on the radio button beside the option and return to the **Phone** settings screen.

# **Call Service**

The Call service allow you to setup **Call Diverts**, **Call Waiting**, **Auto redial**. With the standby screen displayed, press *Left Softkey*, *1* and *5* to display the **Call Service** menu.

# **Call Diverts**

You may preset your phone to divert incoming calls to either your mailbox or another specified phone number for the following conditions:

- **ï** All voice calls (All incoming calls to your phone will be diverted to the number you have specified)
- **·** Not reachable (Calls will be diverted if your phone is switched off or is out of range for signals to reach)
- **<sup>ï</sup>**No reply (An incoming call will be diverted if the phone is not answered after the time period determined by the network. The period can be set to a maximum of 30 seconds in 5-second intervals)
- Busy (Call divert will be activated if you are in the middle of a call. If Call waiting is activated, a call waiting tone can be heard during the call)
- **· Receiving fax (Divert all fax calls to a number with a fax connection)**
- **·** Receiving data (Divert all data calls to a phone number with a PC connection)

#### **Setting up call divert and editing the number**

- **<sup>ï</sup>**With the standby screen displayed, press *Left Softkey*, *1*, *5* and *1* to display the **Call Diverts** menu screen showing all the different divert conditions.
- **·** Use the *Up* and *Down* keys to highlight the condition for calls diverting.
- **Example 3 Figure 7 Fers 2 Fers 2 Fers 2 Fers 2 Fers 2 Fers 2 Fers 2 Fers 2 Fers 2 Fers 2 Fers 2 Fers 2 Fers 2 Fers 2 Fers 2 Fers 2 Fers 2 Fers 2 Fers 2 Fers 2 Fers 2 Fers 2 Fers 2 Fers 2 Fers 2 Fers 2 Fers 2 Fers 2 Fers 2**
- **Example 1 Fighlight Set and press** *Left Softkey* **to display the Divert to: screen.**

*When you have changed the display language, please wait until the new setting becomes effective.*

*Note: The divert status and details that you have selected will be stored in the network and not in your phone. (eg., the divert status will remain even when the SIM card is changed).*

NEC.book Page 38 Monday, May 10, 2004 2:46 PM

- **<sup>ï</sup>**Enter or make necessary amendments to the phone number in which the calls will be diverted to, or press the *Left Softkey* to choose a number from the phonebook. You may also press the *Right Softkey* to divert the calls to the mailbox for the selected condition.
- **· Press** *Left Softkey* to confirm the entered number. After a short pause, the network will confirm your setting.

#### **Check call divert status for a condition or to disable call divert**

- **<sup>ï</sup>**With the standby screen displayed, press *Left Softkey*, *1*, *5* and *1* to display the **Call Diverts** menu screen showing all the different divert conditions.
- **·** Use the *Up* and *Down* keys to highlight the condition that you need to check.
- **· Press Left Softkey** to display Option menu.
- **<sup>ï</sup>**Highlight **Check status** and press *Left Softkey* for the network to transmit and display the status of the selected condition.
- **Example 1 Highlight Clear and press** *Left Softkey* to disable call divert for the selected condition.

### **Status check and cancellation of all call diverts**

**Status check** allows you to check the current divert status for all of the different conditions.

- **<sup>ï</sup>**With the standby screen displayed, press *Left Softkey*, *1*, *5*, *1* and *8.* After a short pause, the network transmits and displays all the call divert status previously set.
- **Cancel all** call diverts allows you to clear all call diverts that has been set previously.
- **<sup>ï</sup>**With the standby screen displayed, press *Left Softkey*, *1*, *5*, *1* and *9.* Press *Left Softkey* to confirm or *Right Softkey* to reject. After a short pause, the network will transmit the confirmation of the cancellation of all call diverts.

### **Call Waiting**

*38*

Call waiting allows you to answer a received call during another call. The phone provides a tone during a call to announce that another call is received.

#### **Setting Call Waiting On/Off**

With the standby screen displayed, press *Left Softkey*, *1*, *5* and *2* to display the **Call Waiting** menu screen.

- **ï** Press *1* or highlight **Set** and press *Left Softkey* to set Call Waiting on.
- **· Press 2** or highlight Clear and press *Left Softkey* to set the Call Waiting off.
- **·** The setting is saved and a confirmation from the network will be displayed.

#### **Checking Status of Call Waiting**

With the standby screen displayed, press *Left Softkey*, *1*, *5*, *2* and *3* to display the current Call Waiting status.

- **<sup>ï</sup>**A message from the network will be displayed to indicate whether Call Waiting is activated or cleared.
- **· Press** *Right Softkey* **to exit the Call Waiting menu screen and return to Call Service screen.**

*Only the call types supported by the Network are displayed on the Current Status screen.*

NEC.book Page 39 Monday, May 10, 2004 2:46 PM

# **Auto Redial**

The auto redial option allows your phone to re-dial an unsuccessful call up to 10 times. To set the auto redial on or off, use the following procedure.

- **<sup>ï</sup>**With the standby screen displayed, press *Left Softkey*, *1* and *5* to display the **Call Service** menu screen.
- **<sup>ï</sup>**Press *3* or highlight **Auto Redial** and press the *Left Softkey* to toggle the automatic redial On or Off. A tick in the check box beside the option indicates the activation of Auto Redial.

# **Security Settings**

The Security Settings protects your phone from improper and unauthorized use.

You may be required to enter one of the following security codes as shown below. When the phone prompts you for one of these codes, use the keypad to enter the appropriate number and press *Left Softkey* to confirm.

- **PIN code (provided by your Network to protect your SIM card if it is stolen)**
- **PIN2 code (provided by your Network for charge information and FDN services protection)**
- **· PUK/PUK2** code (respective personal unblocking code in case you forget the PIN/PUK code)
- Phone code (provided along with the phone and have to be entered at the first security setting)

# **Change PINs**

The PIN will be requested most of the times when the phone is switched on. This feature can be deactivated, at the risk of unauthorized usage of your phone. Some mobile service providers do not permit deactivating of this control.

You can set up your phone to require your **PIN code** entered at power up before the phone can be used. If not, not even received calls can be answered. If you entered your **PIN code** incorrectly more than three times (not necessarily in the same session), the correct PIN code will be unable to work for the subsequent tries and you will have to contact your mobile service provider for a **PUK code** to unblock your SIM card.

#### **To activate PIN Control**

**<sup>ï</sup>**With the standby screen displayed, press *Left Softkey*, *1* and *6* to display the **Security** menu screen. Press *2* or highlight **PIN Control** and press *Left Softkey* to toggle PIN Control On/Off. A tick in the Check Box beside the option indicates that **PIN Control** has been activated. You will have to key in the **PIN code** to activate PIN Control.

#### **PIN / PIN2 / Phone code Change**

- **<sup>ï</sup>**With the standby screen displayed, press *Left Softkey*, *1*, *6* and *1* to display the **Check PINs** menu screen.
- **<sup>ï</sup>**Use the *Up* and *Down* keys to highlight the **PIN**/**PIN2**/**Phone code** to be changed.
- **<sup>ï</sup>**Key in the current code. You will be prompted to enter the new code when the correct current code is entered. Enter the new code again as confirmation.

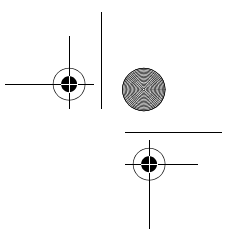

*These confidential numbers should be kept in a safe place for future access, if required.*

*If the PIN2 code is entered incorrectly 3 times, you will need to contact your service provider for a PUK2 code.*

*The PIN codes and security codes are between 4 to 8 digits.*

*Your phone supports advanced features (e.g. FDN) that may require a PIN2 code to be entered before they can be accessed or modified.* 

*The Phone code is used to unlock the PIM functions and the default setting of the Phone code is 0000.*

NEC.book Page 40 Monday, May 10, 2004 2:46 PM

**<sup>ï</sup>**A confirmation screen is displayed momentarily and then the **Change PINs** display menu will be displayed.

# **SIM Lock**

- **<sup>ï</sup>**The **SIM Lock** menu allows you to lock your SIM card from unauthorized usage. If **SIM PIN Lock** is enabled, SIM data can be accessed only when the correct PIN code is entered. To enable/disable **SIM PIN Lock**, proceed as follows:
- **<sup>ï</sup>**With the standby screen displayed, press *Left Softkey*, *1* and *6* to display the **Security** menu screen.
- **<sup>ï</sup>**Press *3* or highlight **SIM Lock** and press *Left Softkey* to toggle SIM Lock On/Off. A tick in the Check Box beside the option indicates that **SIM Lock** has been activated. You will have to key in the **Phone code** to activate **SIM Lock**.

#### **Call Bar**

This feature allows you to restrict the following type of calls made or received on your phone.

You will need a 4-digit password that your mobile service provider will provide you with to activate call barring. You may have to register separately for each type of call barring.

- All outgoing (All outgoing calls, except emergency numbers 112 and 999 will be barred)
- **<sup>ï</sup>**Outgo internat (International outgoing Only calls within the home country can be made on the phone)
- **<sup>ï</sup>**Out.int.xhome (International outgoing without home country International calls not permitted. However calls can still be made to your home country when you're abroad)
- **<sup>ï</sup>**All Incoming (All incoming calls will be barred; the forwarding of the calls to the mailbox will be offered a similar effect too)
- **<sup>ï</sup>**When roaming (You will not be able to receive calls when you are outside your home network. This means that no charges will be incurred for incoming calls)

# **To place restrictions on certain type of calls:**

With the standby screen displayed, press *Left Softkey*, *1*, *6* and *4* to display the **Call Bar** menu displaying the different types of call barring listed above.

Use the *Up* and *Down* keys to highlight the type of calls you want to restrict and press *Left Softkey* to display the option menu. Highlight **Set** and press *Left Softkey* to activate call barring. You will be prompted to enter the Bar password.

Highlight **Check status** and press *Left Softkey* for the network to transmit and display the call barring status of the selected type of calls.

Highlight **Clear** and press *Left Softkey* to disable call barring for the selected type of calls. You will be prompted to enter the Bar password.

#### **Status check**

Check the status of calls barring for all the different types of calls. There is a delay while the phone checks call barrings status with your network and reflects all the status.

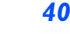

NEC.book Page 41 Monday, May 10, 2004 2:46 PM

# **Cancel all call barring**

Delete all call barrings previously set. The password given by your mobile service provider will be needed for this function.

# **Password**

To change the password for call barring.

# **Fixed dialing**

This function allows you to restrict the use of dialled number to FDN only. To change the settings for Fixed dialing:

- **<sup>ï</sup>**With the standby screen displayed, press *Left Softkey*, *1* and *6* to display the **Security** menu screen.
- **<sup>ï</sup>**Press *5* or highlight **Fixed Dial** and press *Left Softkey* to toggle Fixed Dial On/Off. A tick in the Check Box beside the option indicates that **Fixed Dial** has been activated. You will have to key in the **PIN2 code** to activate Fixed Dialling.
- **Roaming allows you to use your phone in many parts of the world and to pay all charges through your home network** Mobile Service Provider. Your network operator usually has agreements with named networks in other countries. The phone also allows you to set network preferences of your own. When dialing you will need to add the international access codes when required, so storing all numbers with the codes (such as 01 for the US) is helpful.

# **Network settings**

#### **Network Info**

- **<sup>ï</sup>**With the standby screen displayed, press *Left Softkey*, *1*, *7* and *1* to display the **Network Info** screen.
- **EX** Use the *Up* and *Down* keys to highlight the network you want to connect to and press *Left Softkey* to select. The screen will return to standby mode after a confirmation message is displayed.

# **New Network**

**<sup>ï</sup>**With the standby screen displayed, press *Left Softkey*, *1* and *7* to display the **Network** menu screen. Press *2* and press *Left Softkey* to confirm. Alternatively, you may use the *Up* and *Down* keys to highlight **New Network** and press *Left Softkey* **twice** to confirm. This will restart the network search that will be very useful if you are not on your home network or you need to register on a different network.

#### **Set Automatic or Manual Network Selection**

- **<sup>ï</sup>**With the standby screen displayed, press *Left Softkey*, *1* and *7* to display the **Network** menu screen.
- **<sup>ï</sup>**Press *3* or highlight **Auto network** and press the *Left Softkey* to toggle the automatic network search On or Off. A tick in the check box beside the option will indicate the activation of Auto Network.

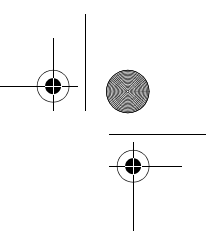

*Call your Service Provider to activate international service options. Before leaving your home country you should select any preferences such as call block or call transfer.You will be charged for calls forwarded to you while you are roaming.*

*Before you manually select a network, ensure it is covered under the agreement you have with your mobile service provider.*

*Before editing your network list, please contact and consult with your mobile service provider.*

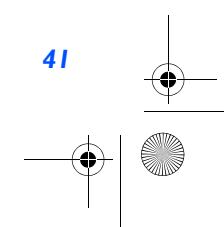

NEC.book Page 42 Monday, May 10, 2004 2:46 PM

# **View / Edit Network list**

When "Automatic network" is activated, the network will be selected according to the ranking order in your Network list. You can manually select a separate network from the list of the GSM networks available.

- **<sup>ï</sup>**With the standby screen displayed, press *Left Softkey*, *1*, *7* and *4* to display the **Network List** screen with Home Network information.
- **<sup>ï</sup>**Press *Left Softkey* to select **List** to display the list of networks you added to your list. To edit this list, press *Left Softkey* and select Insert with *Left Softkey* to display the **Net operator** screen, listing major net operators.
- **<sup>ï</sup>**Use *Up* and *Down* keys to highlight the net operator you wish to add to your list and press *Left Softkey* to select and confirm adding it to your list. The phone returns to the **Network** menu screen.
- **<sup>ï</sup>**To delete a network from the list, press *Left Softkey*, *1*, *7* and *4* to display the Network List Home Network information and press *Left Softkey* for the list. Use *Up* and *Down* keys to highlight the network you wish to delete and press *Left Softkey* to confirm deleting.

#### **Band select**

- **<sup>ï</sup>**With the standby screen displayed, press *Left Softkey*, *1*, *7* and *5* to display the **Band select** menu screen. Use *Up* and *Down* keys to highlight the required band and press *Left Softkey* to select. The radio button beside the option will be turned on and the phone returns to the **Network** screen.
- **<sup>ï</sup>**The available bands are **900MHz** ; **1800MHz** ; **1900MHz** ; **900/1800MHz** ; **900/1900MHz**

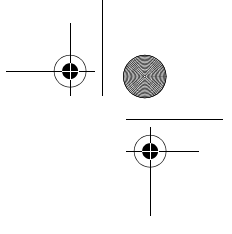

NEC.book Page 43 Monday, May 10, 2004 2:46 PM

# My Documents

You can use this menu function to manage all the pictures and sounds saved in the phone. You can playback sound, ringtones or pictures/wallpapers downloaded from Internet, or photos captured with the in-built camera function.

With the standby screen displayed, press *Left Softkey* and *2* to display **My Documents** menu screen. You can also get to the **My Documents** display screen by pressing the *Down* key at standby screen.

# **Photos and Pictures**

The Photos and Pictures folders manage the photos and pictures in your phone respectively. You can choose to display and edit the images and animations that are either taken by the inbuilt camera or downloaded from Internet. You can also attach the images and animations to MMS you are sending out.

#### **Display the Photos/Pictures list screen**

With the standby screen displayed, press *Left Softkey*, *2* and highlight either the **Photos** or **Pictures** folder and press *Left Softkey* to view the list of photos or pictures in your phone. Alternatively, you can access the **Photos** folder by selecting My Photos in the Camera Option menu when using the camera function.

# **Selecting and displaying or playback an image**

To view a certain photo/picture from the **Photos**/**Pictures** list display screen, use the *Up* and *Down* keys to highlight an image file you want to display and press *Left Softkey* to display the Option menu. Highlight **View** and press *Left Softkey* to display the picture. Use the *Up* and *Down* keys to scroll and view the photos/pictures in the folder. Press *Right Softkey* to return to the **Photos**/**Pictures** display list screen.

# **Photos/Pictures Option Menu**

Use the *Up* and *Down* keys to scroll through the list of photos and pictures and press *Left Softkey* to display the Option menu:

# **View**

Highlight **View** and press *Left Softkey* to display the picture.

# **Set as wallpaper**

Highlight **Set as wallpaper** and press *Left Softkey* to set the selected picture as the wallpaper for the standby screen. The phone returns to the **Photos**/**Pictures** display list screen.

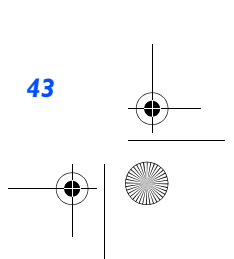

NEC.book Page 44 Monday, May 10, 2004 2:46 PM

#### **Rename**

 You can use the **Rename** function to edit the names of the photos/pictures. Highlight **Rename** and press *Left Softkey* to display the **Save** screen. Key in the new name for the picture and press *Left Softkey* to save the changes made.

# **Copy/Cut/Paste**

Highlight **Copy/Cut/Paste** and press *Left Softkey* to perform the function for the selected picture.

### **Delete**

 This option allows you to delete the highlighted photo/picture file. Highlight **Delete** and press *Left Softkey* to delete the file. When the confirmation message appears, press *Left Softkey* to confirm or press *Right Softkey* to cancel the deletion.

# **Delete all**

 This option allows you to delete all the photo/picture files in the folder. Highlight **Delete all** all and press *Left Softkey* to delete all the files. When the confirmation message appears, press *Left Softkey* to confirm or press *Right Softkey* to cancel the deletion.

# **Info**

You can display the details of the selected image file using this function.

The following details will be displayed:

- **ï** File Name
- **<sup>ï</sup>**Resolution *(Applicable for images in the* **Pictures** *folder only)*
- **<sup>ï</sup>**Bit Depth *(Applicable for images in the* **Pictures** *folder only)*
- **Creation Time**
- **·**File Type
- **ï** File Size

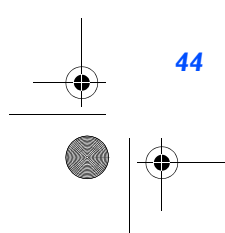

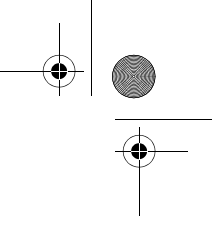

NEC.book Page 45 Monday, May 10, 2004 2:46 PM

# **Sounds**

The **Sounds** folders manage the ringtones and other sound files in your phone.

**<sup>ï</sup>**Press *Left Softkey*, *2* and highlight the **Sounds** folder and press *Left Softkey* at the standby screen displayed to view the list of sounds in your phone.

# **Display the Sounds list and Option**

After highlighting the **Sounds** folder and pressing *Left Softkey* from **My Documents** screen, the phone displays the list of sounds and starts to play the first ring tone.

**<sup>ï</sup>**Use the *Up* and *Down* keys to highlight the desired Sounds option and press the Left Softkey to display the option menu.

#### **Send via MMS**

 This function allows you to compose a MMS message and attach the selected sound to it. You can attach only one sound tone per MMS. Highlight **Send via MMS** and press *Left Softkey* to display the MMS editing screen with the selected sound attached and playing in the background. Proceed with the MMS editing before sending it out.

#### **Set as Ringtone**

Highlight **Set as Ringtone** and press *Left Softkey* to set the selected sound as the default ringtone for the following type of calls:

- **ï** Other Call
- **ï** Phone book call
- **ï** Alarm
- **·** Messages
- **ï** Cell Broadcast
- **<sup>ï</sup>**Groups (including Friends, Colleagues, Biz Partner, VIP and etc)

Highlight the type of call you want to set the ringtone and press *Left Softkey*. The phone returns to the Sounds list screen.

#### **Rename**

 You can use the **Rename** function to edit the sound file name. Highlight **Rename** and press *Left Softkey* to display the **Save** screen. Key in the new name for the sound file and press *Left Softkey* to save the changes made.

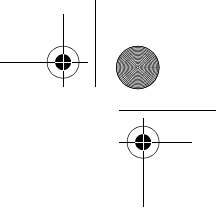

 $\bigoplus$  NEC.book Page 46 Monday, May 10, 2004 2:46 PM

# **Copy/Cut/Paste**

Highlight **Copy/Cut/Paste** and press *Left Softkey* to perform the function for the selected sound.

# **Delete**

 This option allows you to delete the highlighted sound file. Highlight **Delete** and press *Left Softkey* to delete the file. When the confirmation message appears, press *Left Softkey* to confirm or press *Right Softkey* to cancel the deletion.

#### **Delete all**

 This option allows you to delete all the sound files in the folder. Highlight **Delete all** all and press *Left Softkey* to delete all the files. When the confirmation message appears, press *Left Softkey* to confirm or press *Right Softkey* to cancel the deletion.

# **Info**

*46*

 You can display the details of the selected sound file using this function. The following details will be displayed:

- **ï** File Name
- **Creation Time**
- **·**File Type
- **ï** File Size

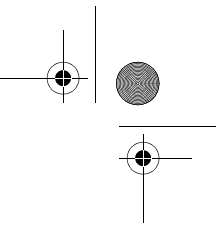

NEC.book Page 47 Monday, May 10, 2004 2:46 PM

# Text Entry

This section describes how you can enter text (letters, numbers and symbols). The same method of text entry can be used in all of the phone's editing display.

# **Mode change**

In the text entry screen, pressing \* key can change the text entry mode in the normal text input or when T9 is activated. Pressing and holding the *#* will toggle T9 input On/Off. The sequence is as follows:

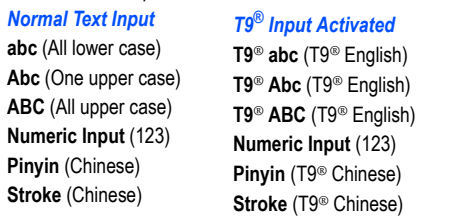

# **Message Options menu**

Press *Left Softkey* in **Edit** mode when typing or editing messages to display the edit Option menu. These options are available:

# **Inserting Picture and sound**

Highlight **Picture & sound** and press *Left Softkey* will display the following set of options menu:

- **<sup>ï</sup>**Highlight **Fix sounds** and press *Left Softkey* to select in-built sound clips to be inserted into your message. Use *Up* and *Down* keys to select the sound clip to be inserted by pressing the *Left Softkey*.
- **<sup>ï</sup>**Highlight **Fix animations** and press *Left Softkey* to select the animation icons for insertion into the message. Use *Up* and *Down* keys to select the animation icons to be inserted by pressing the *Left Softkey*.
- **<sup>ï</sup>**Highlight **Own animations**, **Own pictures**, **Own sounds** to insert in your message animations, tones, or pictures stored in the phone.

#### **Format**

**<sup>ï</sup>**Press the *Left Softkey* in **Edit** mode to display the Edit Option menu, highlight **Format** and press *Left Softkey* to display the following set of Option menu.

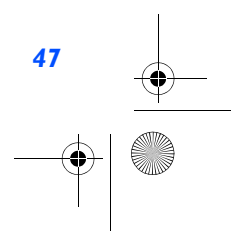

NEC.book Page 48 Monday, May 10, 2004 2:46 PM

- **Example 1 Insert New Line and press** *Left Softkey* **to start keying in your message at a new line.**
- **EXECUTE:** Highlight **Font Face and press** *Left Softkey* to choose the following text formatting for your message: Underlined, **Strikethrough**, **Italic**, **Bold** or to change the **Font size**. Highlight your choice, press *Left Softkey* and a tick will be displayed in the corresponding checkbox. Continue with your selection and press the *Right Softkey* to return to the previous Option menu.
- **<sup>ï</sup>**Highlight **Font Color** and press *Left Softkey*. Use *Up* and *Down* keys to edit the **Foreground color** and **Background color** of your message text. In the highlighted field, use *Right* and *Left* keys to choose your desired color for both selection. Press *Left Softkey* to save and return to the message.

# **T9 language**

#### **T9 Preferred**

This will allow the user to select whether to activate **T9 input**.

**<sup>ï</sup>**With the standby screen displayed, press *Left Softkey*, *1* and *8* to display the **T9 input** menu screen. Press *Left Softkey* to toggle T9 preferred On/Off. A tick in the check box indicates that **T9 input** has been activated. Alternatively, you can press and hold *#* in the text entry screen to toggle T9 input On/Off.

# **T9**® **English text input**

Your phone supports T9<sup>®</sup> Text Input and will try to deduce the correct word by comparing the individual entered letters with an extensive in-built dictionary, enabling fast and intuitive text input.

For each letter to be keyed in, you only need to press the number key corresponding to the alphabet once. The screen will display the word you may require based on the in-built English dictionary of the mobile phone.

With the Text entry screen displayed, press *\** to switch to T9® English input.

- **Example, to enter "good", press 4, 6, 6 and 3 then press 0 to complete the word.**
- To enter "Peter is good", press \* to shift to upper case (for one letter) and press 7, 3, 8, 3 and 7 to display Peter, then press *0* to confirm, input a space and continue with another input.
- **Press 4 and 7 to display is, then press 0 to confirm with a space and continue with other input.**

**ï** Press *4*, *6*, *6* and *3* then press *0* and the sentence is completed.

#### **Other Key Functions**

- **<sup>ï</sup>***0*: Insert a space and completes the word
- **<sup>ï</sup>***Left Softkey:* To display other words with the same combination of letters (eg. home, gone and etc)
- **<sup>ï</sup>***Right Softkey:* Delete the letter to the left of the cursor

NEC.book Page 49 Monday, May 10, 2004 2:46 PM

- **Example** *Right/Left* key: To move the cursor around and each of the words keyed will be highlighted.
- **<sup>ï</sup>***\** key*:* To toggle the different modes of text entry.
- **<sup>ï</sup>***#* key*:* Press to activate the symbol list when no word is highlighted; Press and hold to toggle T9 input On or Off

# **Normal text input (ABC)**

With the Text entry screen is displayed, long press **#** until the entry mode is Normal text (ABC) input. Use number keys to enter letters.

For example, to enter **e**, press *3* twice; to enter **f**, press *3* three times.

#### **Other Key Functions**

- **<sup>ï</sup>***0*: To insert a space
- **<sup>ï</sup>***Right Softkey:* Delete the letter to the left of the cursor
- **<sup>ï</sup>***Right/Left* key: To move the cursor around
- **<sup>ï</sup>***\** key*:* To toggle the different modes of text entry.
- **<sup>ï</sup>***#* key*:* Press to activate the symbol list when no word is highlighted; Press and hold to toggle T9 input On or Off

# **Numeric input**

With the Text entry screen is displayed, press  $*$  until the entry mode is Numeric input.

# **T9**® **Chinese Stroke**

With the text entry screen displayed, press *\** until the T9® Chinese Stroke input is activated.

Press key *1* to *6* to add a stroke as shown on the keypad for it to be displayed in the editing screen stroke bar.

To select a word from the list of possible words, use the *Left* and *Right* keys to scroll through the same list, or use *Up* and *Down* keys to get to the next page of the same list. Press the *Left Softkey* to select the word for it to appear in the Editing screen. If the Chinese stroke mode is on, radicals that appear with a dotted line below when selected is copied to the stroke bar whereby more strokes can be added to get your desired word.

After selecting of a word, the phone automatically displays other possible words that come after your selected word.

# **T9**® **Pinyin**

With the text entry screen displayed, after entering the keys corresponding to the Pinyin, use the *Call* key to scroll through the Pinyin bar to get to the Pinyin of your desired word. Press *\** to toggle between the 4 intonation for the highlighted pinyin. To select a word from the list of possible words with the selected pinyin, use the *Left* and *Right* keys to scroll left right in the same list, or use *Up* and *Down* keys to get to the next list. Press the *Left Softkey* to select the word for it to appear in the Editing screen. After selecting of a word, the phone automatically displays other possible words that come after your selected word.

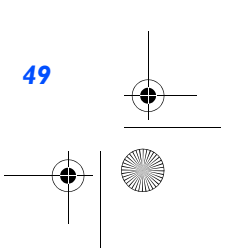

NEC.book Page 50 Monday, May 10, 2004 2:46 PM

# Messages

With the standby screen displayed, you can press *Left* key to access the **Messages** menu directly. Alternatively, you can press *Right Softkey* and select **Messages** with the *Left Softkey*, or press *Left Softkey* to display the main menu and *3* to display the **Messages** menu screen.

You can send and receive text messages with attached sound, image files, etc. and activate the voice mail function from the Messages menu screen.

The following folders in the **Messages** menu have the following functions:

- **ï Inbox** : The received messages are saved. (To enter, highlight Inbox and press *Left Softkey*.)
- **ï Outbox** :The sent and unsent messages are saved and specified. (To enter, highlight Outbox and press *Left Softkey*.)
- **ï Draft box** : The edited messages are saved.(To enter, highlight Draft box and press *Left Softkey*.)

# **Message Center Overview**

Your phone supports the following messaging services:

- **ï SMS (Short Messaging Service)** allows you to send short messages (maximum of 160 characters). To send an SMS message, the destination phone number must be a mobile phone with an SMS service subscription. Long text messages (up to 1520 characters) can be transmitted and received via your phone. These long texts are automatically broken down into a maximum of 10 normal SMS messages when sending to the other party (do take note of the higher charges for these long messages). Pictures and sounds can also be included inside the SMS.
- **ï EMS (Enhanced Messaging Service)** is similar to SMS and allows you to send another EMS capable mobile phone. In your EMS message you can include formatted text, small graphics and animations and musical sounds. The maximum length of the message you can send depends on the number of linked messages you set in the Settings menu. (If the destination phone is only capable of SMS, only the text part of the message will be received.)
- **ï MMS (Multimedia Messaging Service)** is a service that allows you to send messages with multimedia files attached. You can attach a sound file and an image file to an MMS message. When you receive an MMS message, you will be notified by a message from the MMS center. You can either automatically or manually receive the contents of an MMS message.

# **Message List Screen Options Menu**

The following options will be displayed when *Left Softkey* (Option) is pressed in a Message list (**Inbox**,**Draft box**,**Outbox** screen:

- **<sup>ï</sup>**View Displays the complete message, complete with the detailed information of the message such as the date, time and sender's details.
- **·** Delete Deletes the highlighted message.

*50*

*Depending on the type of message you are viewing, the available options menu may change.*

NEC.book Page 51 Monday, May 10, 2004 2:46 PM

- **· Reply SMS Displays the Edit screen to type a message to reply to the sender.**
- **<sup>ï</sup>**Forward Displays the **Recipient** screen for the forwarding of the message.
- **<sup>ï</sup>**Edit Displays the message in the **Edit** screen for editing
- **·** Delete all Deletes all the messages in the current folder.

# **Message Display Screen Options Menu**

The following options will be displayed when *Left Softkey* (Option) is pressed in a displayed message (Inbox, Draft box, Outbox) screen:

- **· Delete Deletes the displayed message.**
- **· Reply SMS Displays the <b>Edit** screen to type a message to reply to the sender
- **<sup>ï</sup>**Forward Displays the **Recipient** screen for the forwarding of the displayed message.
- **<sup>ï</sup>**Edit Displays the message in the **Edit** screen for editing

# **Message Edit Screen Options Menu**

The following options will be displayed when *Left Softkey* (Options) is pressed when a message is in the editing screen.

- **Send Send the edited message**
- $\cdot$  Save Save the edited message in the Outbox
- $\cdot$  Send and save Send the edited message and subsequently save it in the Outbox
- **· Picture & Sound Insert pictures, sound or animations in the edited message**
- **Example 3 Format Change the format of the fonts**
- **<sup>ï</sup>**User Messages Insert a pre-defined user message in the edited message

# **Receiving and Reading a Message**

The following describes the operations related to receiving and reading a message.

### **Receiving an MMS Message**

With the standby screen displayed, press *Left* key, *7* and *2* or press *Left Softkey*, *3*, *7* and *2* to get to the MMS settings menu screen. Highlight **Receive option** and press *Left Softkey* to select, and choose the receive options for the different types (**Normal**, **Anonymous Sender** and **Advertisements**) of MMS message senders.

- **· When Auto Retrieve** is set: The contents of the MMS message are downloaded automatically from the MMS center.
- **<sup>ï</sup>**When **Auto Defer** is set: The notification message will be saved in the Inbox. *(applicable for Normal message sender only)*
- **· When Auto Reject is set: No MMS will be received by the phone.**

*When the memory allocated for the message function is full, your phone cannot receive new messages until you delete the old messages. To prevent the message memory from being full, it is recommended to regularly delete unwanted messages.* 

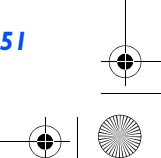

NEC.book Page 52 Monday, May 10, 2004 2:46 PM

**To Read a Message**

With the standby screen displayed, press *Left* key or press *Left Softkey* and *3* to display the **Messages** menu screen.

- **· Press 2 to display the message list of the selected mailbox.**
- **EXIGO Highlight the message to be read and press** *Left Softkey*. The message contents will be displayed.

# **Creating and Sending a Message**

The following describes the operations related to writing and sending a message.

# **To Create and Send a New SMS Message**

With the standby screen displayed, press *Left* key or press *Left Softkey*, *3* to display the **Messages** menu screen.

- **<sup>ï</sup>**Press *Left Softkey* or *1* to Create a new message. Highlight **SMS** and press *Left Softkey* or press *2* directly to choose the new message type and the SMS Editing screen will be displayed.
- **EXEC** in your message.
- **<sup>ï</sup>**When done, press *Left Softkey* and the Option menu will be displayed. Highlight **Send** and press *Left Softkey* to input the addressees phone number and press *Left Softkey* to confirm. To send the SMS to a group or a number in the contact list, highlight **Contacts List**/**Groups** in the Option Menu, then press *Left Softkey* and choose accordingly.

**<sup>ï</sup>**To send and save the SMS, after typing the message, press *Left Softkey* to display the Option menu. Highlight **Send and** save and press *Left Softkey* to input or select the recipient's number. After sending the message, the message will be saved in the Outbox.

# **To create and send MMS:**

*52*

With the standby screen displayed, press *Left* key or press *Left Softkey*, *3* to display the **Messages** menu screen.

- **<sup>ï</sup>**Press *Left Softkey* or *1* to Create a new message. Highlight **MMS** and press *Left Softkey* or press *1* directly to display a new MMS Editing screen.
- **Press** *Right Softkey* to display the Insert Option screen to insert pictures, text, video, sounds or an additional page into the MMS slide. Use the *Up* and *Down* keys to highlight your choice and press *Left Softkey* to select.
- **<sup>ï</sup>My Documents** screen will subsequently be displayed for you to select the attachments.
- **<sup>ï</sup>**After selection, the phone will return to the MMS Editing screen with the inserted attachment.
- **<sup>ï</sup>**To send the MMS after completing it, press the *Left Softkey*. Highlight **Send** and press the *Left Softkey* to display the Send MMS screen. Key in the recipient's number; or retrieve the contacts or email address from the phonebook contacts. If necessary, enter the MMS Subject.
- **· Press Left Softkey** to send. The MMS will be saved in outbox.

*The maximum number of characters is defined as the number of singlebyte characters (alphanumeric characters, etc.) allowed in a field/item. If a double byte character such as a special symbol is used, the number of characters allowed will vary accordingly.*

*For inputting an address, highlight To, press Phonebook key and then you can select an address from the list.*

*For inputting multiple addresses, insert ';' between addresses.*

# NEC.book Page 53 Monday, May 10, 2004 2:46 PM

# **To Reply to a Received Message**

With the standby screen displayed, press *Left* key or press *Left Softkey*, *3* to display the **Messages** menu screen.

- **<sup>ï</sup>**Highlight **Inbox** and press *Left Softkey*. Highlight the message to reply to, press *Left Softkey* for the Option menu. Select **Reply MMS** and press *Left Softkey*.
- The Reply screen will be displayed with the sender's address and Re: original subject for MMS message.
- **<sup>ï</sup>**Input the message and press *Left Softkey* when the MMS reply is done. If necessary, select **Subject** and edit the title.
- **<sup>ï</sup>**Press *Left Softkey* again for the Option menu. Highlight **Send** and press *Left Softkey* to send the MMS reply. The message is sent and saved in **Outbox.**

### **To Forward a Received Message**

With the standby screen displayed, press *Left* key or press *Left Softkey* and *3* to display the **Messages** menu screen.

- **<sup>ï</sup>**Highlight **Inbox** and press *Left Softkey*. Highlight the message to forward. Press *Left Softkey* to select **Forward** to display the **Forward** screen.
- **<sup>ï</sup>**Press *Left Softkey* again for the Option menu. If necessary, select **Subject** and edit the title. Highlight **Send** and press *Left Softkey* to forward the MMS. The message is sent and saved in **Outbox.**

# **Useful Tips For SMS, EMS, and MMS**

The useful tips for writing and sending a message are shown below:

# **Saving an unfinished and unsent message:**

On the message edit screen, press *Left Softkey*, highlight **Save** and press *Left Softkey* to save the message in the Draft box.

# **Editing and sending a message saved in Draft box:**

Display the Drafts screen, highlight the saved message.

**<sup>ï</sup>**Press *Left Softkey*, highlight **Edit** and press *Left Softkey* for the Edit screen. After editing the message, press *Left* **Softkey** to send the message.

# **Message Settings**

The following describes the setting items for SMS/EMS settings, MMS settings and Cell broadcast settings:

## **SMS/EMS settings**

With the standby screen displayed, press *Left* key or press *Left Softkey* and *3* to display the **Messages** menu screen. Then, press *7* and *1* to display SMS settings menu screen.

#### **Service center**

Highlight **Service centre** and press *Left Softkey* to edit the SMS center number. This number is saved in the SIM card.

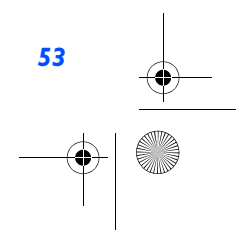

NEC.book Page 54 Monday, May 10, 2004 2:46 PM

### **Protocol**

 To change the protocol of the SMS. Highlight **Protocol** and press the *Left Softkey* to display the **Protocol** screen, use the *Up* and *Down* keys to highlight the different options and press *Left Softkey* to select: **Standard text**; **Fax; X.400**; **Paging**; **Email**; **ERMES**; **Voicemail**. The corresponding radio button beside the option will be turned on.

#### **Validity period**

Select the duration that the SMS/EMS message is stored in the SMS/EMS center while trying to deliver the message.

**<sup>ï</sup>**Highlight **1 hour**, **12 hours**, **1 day**, **1 week**, or **Maximum**. Press *Left Softkey* to turn on the radio button of the highlighted option and return to the **SMS Settings** menu screen.

# **Delivery report**

Select this option to request for a receipt when the SMS message is sent successfully.

**<sup>ï</sup>**Use the *Up* and *Down* keys to highlight **Delivery Report** and press *Left Softkey*. The tick in the check box indicates that Delivery Report is activated.

# **Direct Reply**

**<sup>ï</sup>**Use the *Up* and *Down* keys to highlight **Direct Reply** and press *Left Softkey* to toggle it On/Off. The tick in the check box indicates that Direct reply is activated.

### **SMS via GPRS**

**<sup>ï</sup>**Use the *Up* and *Down* keys to highlight **SMS via GPRS** and press *Left Softkey* to toggle it On/Off. The tick in the check box indicates that this function is activated.

# **MMS Setting - Send Option**

With the standby screen displayed, press *Left* key or press *Left Softkey* and *3* to display the **Messages** menu screen. Then press *7, 2* and *1* to display the MMS setting **Send Option** display screen.

# **Delivery Report**

Select whether to request a delivery report of the sent MMS message, or send a delivery status report for the received MMS message.

**<sup>ï</sup>**Highlight **Delivery Report** and press *Left Softkey* to display the **Delivery Report** menu display screen. Highlight either **On** or **Off** and press *Left Softkey* to confirm and turn on the radio button.

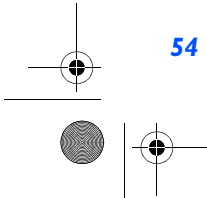

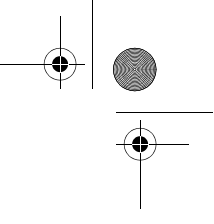

NEC.book Page 55 Monday, May 10, 2004 2:46 PM

#### **Own Address**

Select whether to show your address or to hide it when sending out MMS.

**<sup>ï</sup>**Highlight **Own Address** and press *Left Softkey* to display the **Own Address** menu display. Highlight either **Hide** or **Show** and press *Left Softkey* to confirm and turn on the radio button.

# **Lifetime**

Select the period of time the MMS message is stored on the server while trying to deliver the message.

**<sup>ï</sup>**Highlight either **1 day**, **2 days**, **1 week**, **4 weeks** or **Maximum**. Press *Left Softkey* to turn on the radio button of the highlighted option and return to the MMS Settings **Send Option** menu screen.

#### **Priority**

Select the priority level for the MMS you send out.

**<sup>ï</sup>**Highlight **Priority** and press *Left Softkey* to display the Priority Option screen. Highlight **High**, **Normal** or **Low** and press *Left Softkey* to confirm and turn on the radio button.

# **MMS Setting - Receive Option**

You can set the options when receiving MMS from the different senders.

With the standby screen displayed, press *Left* key or press *Left Softkey* and *3* to display the **Messages** menu screen. Then press *7, 2* and *2* to display the MMS Setting **Receive Option** display screen.

Highlight **Normal**, **Anonymous Sender** or **Advertisements** to display the MMS receive Option screen for the different category of MMS senders.

Highlight **Auto Retrieve**, **Auto Reject** or **Auto Defer** and press *Left Softkey* to confirm and turn on the radio button.

# **Cell broadcast settings**

With the standby screen displayed, press *Left* key or press *Left Softkey* and *3* to display the **Messages** menu screen.

**• Then press 8 for the Cell Broadcast display screen.** 

#### **Message List**

Highlight **Message List** and press *Left Softkey* to display the list of received cell broadcast messages.

# **Receive**

Press *Left Softkey* or 2 to toggle the receiving of the cell broadcast messages On/Off. A tick in the check box indicates that the Receiving of cell broadcast messages is activated.

*In times when the cell broadcastservice is activated, the phone operating time will be reduced.*

NEC.book Page 56 Monday, May 10, 2004 2:46 PM

# **Topic list**

Any number of topics can be added to this personal list. You can enter at least ten entries using the channel number (ID) and if required, the name itself. Five topics may be active in both **User defined** list and **Current** list.

- **· Press 3 or highlight Topic List and press** *Left Softkey* **to display the Topic List screen.**
- **<sup>ï</sup>**Highlight the **User defined** and press *Left Softkey*, highlight **<New Entry>** and press *Left Softkey* again to display the Enter msg ID: screen for you to enter the ID.
- **<sup>ï</sup>**Highlight the **Current** and press *Left Softkey*, highlight **<Add Topic>** and press *Left Softkey* to display a list of topics to choose from.

# **Auto display**

Turns the automatic display function On/Off for cell broadcast messages to be displayed in standby mode.

**<sup>ï</sup>**Use the *Up* and *Down* keys to highlight **Auto display** and press *Left Softkey* or press *4* to toggle it On/Off. The tick in the check box indicates that **Auto display** has been activated.

#### **Languages**

The language in which you wish to receive cell broadcast messages in can be specified.

**<sup>ï</sup>**Highlight **Languages** and press *Left Softkey* to display the **Languages** display screen. Press the *Left Softkey* to display the Option menu. Highlight **Insert** or **Add to end** and press *Left Softkey* to display the different languages available. Highlight on the desired language and press *Left Softkey* to confirm selection. The phone returns to the **Cell Broadcast** display menu.

# **User Messages**

With the standby screen displayed, press *Left* key or press *Left Softkey* and *3* to display the **Messages** menu display. Press *5* or highlight *User Messages* and press *Left Softkey*. The list of predefined User Messages for you to add into your messages will be displayed. Highlight on the desired message and press *Left Softkey* to either **Select** or **View**.

**<sup>ï</sup>**Highlight **Select** and press *Left Softkey* will display the message editing display. Continue to key in your message or press *Left Softkey* to either **Send and save** or just **Save** the message.

# **Memory Status**

*56*

The available memory and the used-up memory will be displayed.

- **<sup>ï</sup>**With the standby screen displayed, press *Left* key or press *Left Softkey* and *3* to display the **Messages** menu display.
- **<sup>ï</sup>**Press *6* or highlight **Memory Status** and press *Left Softkey* to display the SMS memory status of the phone and the SIM.

NEC.book Page 57 Monday, May 10, 2004 2:46 PM

# WAP Service

You can now obtain the latest information specifically adapted to the display options of your phone from the Internet via your phone with this function. To access WAP service, you would need to:

- **·** Apply for WAP service before accessing WAP. You can choose GPRS or CSD (the connection speed of GPRS is faster than CSD) as the data bearer for WAP access. For more details or subscription of WAP service, please contact your mobile service provider.
- **Set up WAP service settings in your phone.**

The browser will be activated as soon as the function is called up. With the Standby screen displayed, press *Left Softkey* and *7* to activate **WAP**. Alternatively, press and hold *Right Softkey* at Standby screen can activate **WAP** as well.

The pre-set starting page will be displayed. The functions of the softkey will now vary, depending on the type of WAP Service page loaded.

# **End Connection**

To end the connection, press *End Call* key to close the browser.

# **Supported Downloaded**

Your phone supports the downloading of four different types of content:

- **·** Ringtone/Melodies (To download other 16 polyphonic ringtones)
- **<sup>ï</sup>**Pictures/Wallpaper
- **ï** Animation
- **<sup>ï</sup>**Java application

# **NEC WAP site**

Your phone can now access a NEC WAP site at www.necdream.com. You can select and download desired content from the wide variety available.

# **Further information**

For more details, visit www.necdream.com on your PC, or www.necdream.com on your phone.

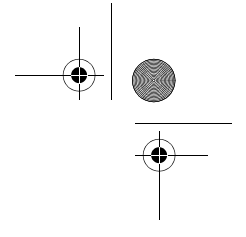

NEC.book Page 58 Monday, May 10, 2004 2:46 PM

# **WAP Browser**

Use *Up* and *Down* keys to highlight the following options in the browser menu and press the tick (*Left Softkey*) to confirm:

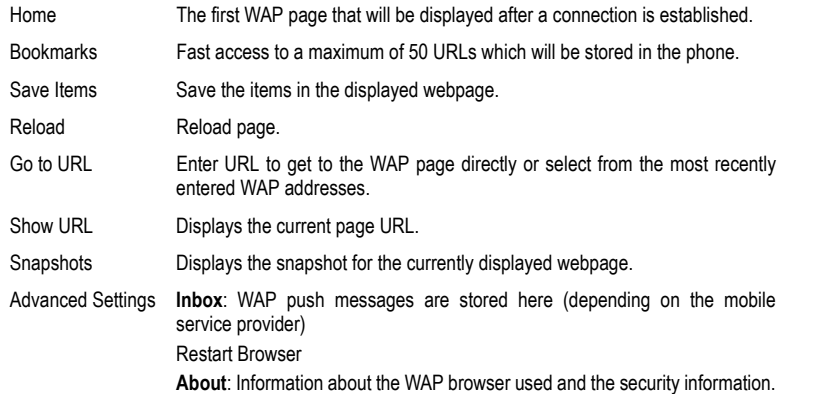

# **WAP setup**

*58*

To set up your phone to access WAP information on the internet, use the following procedure.

# **Connectivity Profiles**

Your phone had been preset with a list of GPRS and CSD WAP proxy of different mobile service provider. To display the list of available connections, you can use the following procedure.

With the standby screen displayed, press *Left Softkey* and then press *1*, *7* and *6* to display the connections of first five (5) network service providers.

To choose another connection from the other service provider, use the *Up* and *Down* keys to highlight another connectivity profile and proceed to press *Left Softkey* for the Option menu. Highlight **Activate** and press *Left Softkey* to select activation of the highlighted profile. Select **Edit** to display the **Profile setting** screen or select **Rename** to change the name of the profile.

*The connection with a turned onradio button next to its name willbe the connection used to make a WAP connection.*

NEC.book Page 59 Monday, May 10, 2004 2:46 PM

# **GPRS (General Packet Radio Service)**

GPRS Is a method for faster data transmitting in the mobile network.

Use GPRS and if the network has sufficient capacity, you will be able to get connected to the Internet almost permanently. The network operator will only charge the actual data transmission time. Some mobile service providers are unable to support this service.

#### **CSD (Circuit Switched Data)**

Data transfer is made possible via the data connection to a default IP address of your network provider or mobile service provider. This connection allows you to exchange data, such as Internet access, or to download games and applications, and to use WAP services.

# **Connectivity Profile Setting**

From the **Connectivity Profile** menu, press *Left Softkey* to display Option menu. Select **Edit** to enter the **Profile setting** menu. Use *Up* and *Down* keys to highlight the following options and press *Left Softkey* to edit the respective details for the **WAP**/**MMS** settings:

# **Server Address**

Use *Up* and *Down* keys to scroll between the WAP homepage and MMS centre address fields and type in the new address. Press *Right Softkey* to clear the old settings and press *Left Softkey* to save all changes made.

# **Gateway IP**

Use *Up* and *Down* keys to scroll between the **WAP** and **MMS** fields and type in the new Gateway IP. Press *Right Softkey* to clear the old settings and press *Left Softkey* to save all changes made.

#### **Port Number**

Use *Up* and *Down* keys to scroll between the **WAP** and **MMS** fields and type in the new Port Number. Press *Right Softkey* to clear the old settings and press *Left Softkey* to save all changes made.

# **Linger Time**

The linger time will cause the connection to be broken if the connection has not been used for a preset amount of time. At the **Linger time** field, key in the new time.

#### **Connection Mode**

Select to use either GPRS or CSD for WAP, MMS and Java connection. Use *Up* and *Down* keys to scroll between the **WAP**, **MMS** and **Java** fields. Use *Left* and *Right* keys to toggle between **Auto**, **CSD Setting** or **GPRS Setting**. Press *Left Softkey* to save changes made.

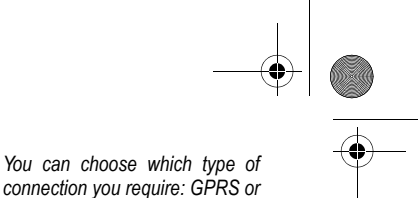

*CSD. Please contact your mobile service provider before setting.*

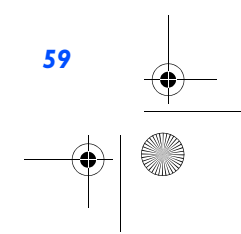

NEC.book Page 60 Monday, May 10, 2004 2:46 PM

#### **CSD Setting**

Use *Up* and *Down* keys to select changing the settings for **WAP**, **MMS** or **Java**. Press *Left Softkey* to select and display the **Setting** display screen. Either use *Left* and *Right* keys to toggle between the options available or key in the new setting for the following:

- **Connect type (Analog or ISDN)**
- **·** Dial-up Number (Enter the ISP number)
- **<sup>ï</sup>**User Name (Enter your user name or login name)
- **<sup>ï</sup>**Password (Password entered will be shown as a series of asterisks)
- DNS (Enter the IP for the domain name system)

# **GPRS Setting**

Use *Up* and *Down* keys to select changing the settings for **WAP**, **MMS** or **Java**. Press *Left Softkey* to select and display the **Setting** display screen. Either use *Left* and *Right* keys to toggle between the options available or key in the new setting for the following:

- APN (Enter the service provider address)
- **Authentication (To activate or deactivate)**
- **<sup>ï</sup>**User Name (Enter your user name or login name)
- **<sup>ï</sup>**Password (Password entered will be shown as a series of asterisks)
- **·** DNS (Enter the IP for the domain name system)

# **Logging on to WAP site**

There are three types of WAP connection:

- **Connect to the default Home page**
- Connect to the web page previously connected to
- **Connect to a specific URL or bookmarked URLs.**

# **Connect to the default Home page**

At the standby screen displayed, press and hold the *Right Softkey* will connect to the default WAP homepage directly. Alternatively, you can press *Left Softkey*, *4* and *1* (or highlight **Homepage** and press *Left Softkey*) to connect to the default homepage.

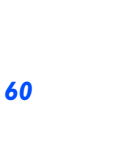

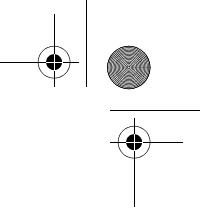

NEC.book Page 61 Monday, May 10, 2004 2:46 PM

# **Connect to a specific URL or bookmarked URLs**

At the standby screen displayed, press *Left Softkey*, *4* and *2* (or highlight **Favourites** and press *Left Softkey*) to display the list of bookmarked WAP pages.

Press *Left Softkey* to **Launch**, **Edit** the page title/URL or to **Delete** it from the Favourite list. Press *Right Softkey* to launch the WAP page.

# **WAP Push Settings**

With the standby screen displayed, press *Left Softkey*, *4* and *3* to display the WAP **Push setting** menu. Highlight **Always All** and press *Left Softkey* to activate the receipt of messages from the service provider. Highlight **Always None** and press *Left Softkey* to deactivate. Highlight **Always this specific** and press *Left Softkey* to receive WAP push messages only from a previously defined service centre. Key in the necessary details in the field and press *Left Softkey* to save. The radio button of the selected option will be turned on.

# **GPRS Info**

With the standby screen displayed, press *Left Softkey*, *1*, *7* and *7* to display the **GPRS Info** screen.

- **ï** The reflected information in the counter will be the total amount of data and time for GPRS connection.
- **<sup>ï</sup>**Press *Left Softkey* **twice** to **Reset** the counter or press *Right Softkey* to return to the Network menu display without resetting the counter.

# **Transfer rate**

With the standby screen displayed, press *Left Softkey*, *1*, *7* and *8* to display the **Transfer rate** menu.

Use the *Up* and *Down* keys to highlight the desired data transfer rate and press *Left Softkey* to select from the following rates: **ï** 115.2Kb/s

- 
- **ï** 57.6Kb/s**ï** 38.4Kb/s
- 
- **ï** 19.2Kb/s

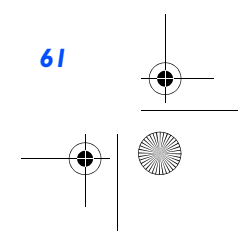

NEC.book Page 62 Monday, May 10, 2004 2:46 PM

# **Contacts**

# **Lists**

Your phone can store up to 5 different contacts phonebooks in the phone:

- **· Personal directories (ADN) in SIM**
- Personal directories (ADN) in your phone memory
- **·** Fix dialing numbers (FDN)
- **· Service dialing numbers (SDN)**

**<sup>ï</sup>**Complete is a list of all the numbers stored in the other phonebooks(Phone,SIM,FDN) except SDN numbers.

With the standby screen displayed, press *Right* key or press *Left Softkey*, *6* and *1* to display the phonebook entries. To display the other phonebooks, press the *Left* or *Right* key till the desired phonebook is displayed. The name of the type of phonebook list is displayed at the top of the list.

The next time you press *Right* key when the standby screen is displayed, the phonebook displayed is the last one in use before you exit the phonebook and return to the standby screen.

# **Personal Directory (ADN)**

The personal directory numbers are known as abbreviated dialing numbers (ADN). Up to 255 numbers can be stored (along with only one name for each number) on your SIM (depending on your SIM card capacity). Up to 500 numbers can be stored along with a name, ring melody and a phonebook picture in your phone memory. The phone memory also allows you to store 4 phone numbers, 2 email addresses and 3 fields of descriptive information under one name. You can also group names in your phone memory to simplify searching. The numbers from either of these personal phonebooks can be viewed, altered and dialled when you need to do so.

# **Fixed Dialing Numbers (FDN)**

Fixed dialing numbers is a function to limit the numbers that can be called using your phone. With the FDN feature turned ON, only contacts you stored in the FDN phonebook and emergency numbers can be called from your phone.

# **Service Dialing Numbers (SDN)**

*62*

The numbers stored in the SDN phonebook are supplied, ready to use, and installed by your service provider. The SDN phonebook contains numbers and services that cannot be edited by you. You will not be able to see the number that is dialled as only the associated text title will be shown.

*The phone number of the highlighted name is displayed at the lower bottom of the screen.*

*When viewing any of the directories described, you can switch to the other directories (if your SIM card supports them) by using the key.*

*The maximum number of 255 phone numbers that can be stored on a SIM card is shared between the ADN, FDN, and SDN directories.*

*Although FDN is supported by your phone, it must be present on your SIM. Check with your service provider.*

*Although SDN is supported by your phone, it must be present on your SIM. Check with your service provider.* 

NEC.book Page 63 Monday, May 10, 2004 2:46 PM

# **Storing Numbers & Name in Phonebook**

# **Starting and Recall Stored Number**

The phone numbers in your personal phonebook can be located and then called using one of the following methods:

### **Alphabetical contacts phonebook list**

With the standby screen displayed, press *Right* key or press *Left Softkey*, *6* and *1* to display the contacts phonebook entries.

- **<sup>ï</sup>**To change contacts phonebooks (e.g. from phone memory to SIM), press either the *Left* or *Right* key. The entries in the other personal phonebook will be displayed.
- **<sup>ï</sup>**Use the *Up* and *Down* keys as appropriate to scroll through your contacts phonebook directory or hold them down to scroll down continuously. To jump directly to names starting with a specific character, press the corresponding number key (e.g. press **5** once to jump to names beginning with **J** or **twice** to jump to names beginning with **K**). To jump to a name beginning with specific letters, press the corresponding number keys for the first few letters of the desired name.
- **·** When viewing the phone record, Use the *Up* or *down* keys to display the other number types within a record (home, mobile, work, etc.) and to browse through the phone numbers, email and other information..
- **<sup>ï</sup>**To call the phone record number displayed, press **Call** and select the number to call.

#### **Search by Group**

From a Complete or Phone list contacts (Group list is not available for the SIM or FDN contact list), Press *Right* key to scroll through the different phonebook contacts to display the Group list.

- **Use the Up and Down** keys as appropriate to scroll through the Group list. When the required group name is highlighted, press *Left Softkey* to display the names of the entries in the selected group.
- **·** Use the *Up* and *Down* keys as appropriate to scroll through the names.
- **<sup>ï</sup>**When viewing the phone record, use the *Up* and *Down* keys to display the other information within the record (home, mobile, work, etc.).
- **Example 2** To call the phone record number, press **Call** key.

# **Editing or Personalizing Phone Memory Numbers**

The edit menu enables any phone number stored in the phone memory to be edited and have additional information/attributes added to the number.

#### **Access the Options Menu**

With the standby screen displayed, press *Right* key or press *Left Softkey*, *6* and *1* to display the phonebook entries.

**<sup>ï</sup>**Press *Right* key until the desired phonebook is displayed: **Complete**, **Phone**, **SIM**, or **FDN**.

*To call numbers in the SDN directory, press Right key the until the SDN directory is displayed and then use either the scrolling or searching method to locate and call the number.*

*If the FDN function has been set to ON, only numbers in the FDN directory can be called.*

NEC.book Page 64 Monday, May 10, 2004 2:46 PM

**<sup>ï</sup>**When the desired phonebook record (name or number) is highlighted, press *Left Softkey* to display the Phonebook Option Menu, highlight **Edit** and press *Left Softkey* to display the editing screen.

# **SIM Memory Edit**

The **Edit** function can be used to alter the existing information in a SIM memory record as follows:

- When a SIM memory record has been accessed for editing purposes, the following fields can be edited: Name:, Phone:, Groups:, Locations: and Record No..
- **Example 1** Highlight the name or number field to be edited.
- **<sup>ï</sup>**Use the text editing feature to make any changes necessary to the name or number and then press *Left Softkey* to save the changes and return to the **Edit** screen.

#### **Phone Memory Edit**

The edit function can be used to alter any of the existing information in a phone memory record, and, in addition, the following information can be added to a record in the phone memory:

- Add further phone numbers (home phone, tel. mobile, tel. office, Fax)
- **ï** Add 2 additional e-mail addresses
- **\*** Add other personal information into the information fields (Notes, Company, Street, Post code, Country, City)
- Allocate the phone number to a group
- **EXECT** Allocate the phone number to a group or remove the phone number from a group
- **·** Allocate a phonebook picture ID
- **EXEC i** Allocate a ring tone melody

To edit or add records to a phonebook record, use the following procedure.

#### **Editing Existing Phone Memory Information**

With the required phone record details displayed in the **Edit** screen, use the *Up* and *Down* keys to highlight the field to be edited and press *Left Softkey* to display the Text Editor screen.

- **•** Make the necessary changes and press *Left Softkey* to return to the previous screen and re-display the phone details.
- **Example 2 Find Call** to return to the standby screen.

#### **Adding Phone Numbers, E-mail Addresses & Personal Information**

With the required phone records details displayed in the Edit screen, use the *Up* and *Down* keys to highlight the title of the field you wish to add information to and press *Left Softkey* to display the Text Editor screen.

**·** Input the required information to the selected field and press *Left Softkey* to save the changes made and return to the record.

*64*

NEC.book Page 65 Monday, May 10, 2004 2:46 PM

- **<sup>ï</sup>**Use the *Up* and *Down* keys to get to the next field to be added/changed. Make the necessary changes and press *Left Softkey* to return to the record.
- **EXECUTE:** Press *End Call* to return to the standby screen.

# **Group**

# **Creating a Group Name**

There are 6 groups available to allocate phone numbers to (including No group).

To change the group names, use the following procedures:

- **<sup>ï</sup>**With the standby screen displayed, press *Right* key or press *Left Softkey*, *6* and *1* to display the phonebook entries.
- **Press** *Right* key to scroll to the **<Group>** menu. The list of group names is displayed.
- **<sup>ï</sup>**Use the *Up* and *Down* keys to highlight the group name you wish to change and press *Left Softkey* for the Option menu. Highlight **Edit name** and press *Left Softkey* to display the editing display screen. Make the necessary changes and press *Left Softkey* to save. Press *End Call* to return to the standby screen.

#### **Add a Phone Contacts to a Group**

With the Group function, it is now possible to allocate specific members to be under a certain group. E.g. work, golf, family, etc. When a member of the group calls, the assigned group image and melody will be activated.

- **<sup>ï</sup>**With the contacts to be added displayed, use the *Up* and *Down* keys to highlight the group field and press *Left Softkey* to edit. Press *Left* and *Right* keys to toggle between the different groups available.
- **EXPRESS the Left Softkey** to save the editing and press **End Call** to return to the standby screen.

# **Ungroup a Phone Number**

If you wish to remove a number from a group in the **Edit** screen, use the above-mentioned procedure but scroll to **<No Group>** and save the changes.

#### **Allocate a Phonebook picture Caller ID**

To display the assigned phonebook pictures stored in your phone when a particular phone number calls you, use the following procedure.

- **<sup>ï</sup>**With the contacts to be added displayed, use the *Up* and *Down* keys to highlight the Caller ID field, press *Left Softkey* and select Change to display **My Documents** screen. Highlight the folder containing the picture you want to allocate to the phone record and press *Left Softkey* for the list of pictures. Use the *Up* and *Down* keys to highlight the desired picture and press *Left Softkey* to select.
- The phone record details will be re-displayed.

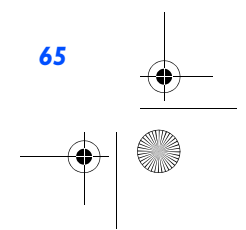

NEC.book Page 66 Monday, May 10, 2004 2:46 PM

**<sup>ï</sup>**Press *Left Softkey* for the Option menu. Select **Save** and press *Left Softkey* to save the changes made and return to the **Contacts** list.

# **Allocate a ring tone**

If you wish a specific ring tone to sound when a particular phone number calls, use the following procedure.

- **<sup>ï</sup>**With the contacts to be added displayed, use the *Up* and *Down* keys to highlight the **Melodies** field, press *Left Softkey* and select **Change** to display **Melody Manager** screen. Highlight the type of melodies you want for the phone record (**Embedded melody**, **Downloaded melody**, **Composed melody**) and press *Left Softkey* to display the melodies list. Use the *Up* and *Down* keys to highlight the desired melody and press *Left Softkey* to select.
- **The phone record details will be re-displayed.**
- **<sup>ï</sup>**Press *Left Softkey* for the Option menu. Select **Save** and press *Left Softkey* to save the changes made and return to the Contacts list.

### **Deleting a Single Phonebook Record**

When any phonebook record is highlighted, press *Left Softkey*, highlight **Delete** and press *Left Softkey*. The confirmation screen displays.

- **· Press Left Softkey** to delete the record or **Right Softkey** to cancel the action.
- **· Press** *End Call* to return to the standby screen.

# **Move/Copy a Record Between Locations and/or Phonebooks**

To move or copy a phone record from the phone memory phonebook to the SIM phonebook or from the SIM phonebook to the phone memory, use the following procedure.

- **<sup>ï</sup>**When any phonebook record is displayed, use the *Up* and *Down* keys to highlight the **Location** and press *Left Softkey* to edit. Use the *Left* or *Right* keys to select whether to save the record in the **SIM** or **Protected SIM**.
- **· Press the Left Softkey** to save the changes made. The phone returns to the contacts list display.

### **Moving from Mobile to SIM / SIM to Mobile**

To move a SIM contact to the phonebook contacts or from the phonebook into the SIM, press *Left Softkey* for the Option menu. Highlight **Copy to Mobile** (or **Copy to SIM**) and press *Left Softkey* to confirm. To move all the SIM contacts over to the phonebook, highlight **Copy All to Mobile** (or **Copy All to SIM**) and press *Left Softkey* to confirm.

### **Delete All Phone Records**

*66*

To delete all phone records in your phone memory only, use the following procedure.

**<sup>ï</sup>**When any phonebook record is highlighted, press *Left Softkey*, highlight **Delete all** and press *Left Softkey*. The confirmation screen displays.

*If a record is moved/copied from the phone memory to the SIM memory, the name is truncated to the number of characters allowed by your SIM and you will be requested to select which number in the record you wish to move or copy.*

*If a record is moved/copied from the SIM memory to the phone memory, you are prompted to enter the phone number type before the record is stored.*

 $\bigoplus$  NEC.book Page 67 Monday, May 10, 2004 2:46 PM

- **· Press Left Softkey** to delete all phone records or **Right Softkey** to cancel the action.
- **Example 3 Find Call to return to the standby screen.**

# **Scratchpad number**

Your phone has a scratchpad function that enables you to key in a telephone number even during a call and to dial it after the current call ended. This scratchpad number can also be saved for future use.

# **Noting & Calling a Scratchpad Number**

During a call, key in the number. The number is displayed on the display screen.

**• Press** *End Call* to end the current call. The number keyed in is still displayed. Press *Call* to dial the number.

### **Storing a Scratchpad Number**

With the scratchpad number still displayed, press *Left Softkey* to display the Phonebook Editor screen.

**Key in the necessary details and press Left Softkey to save the name entry. The location of the saved record will be** displayed.

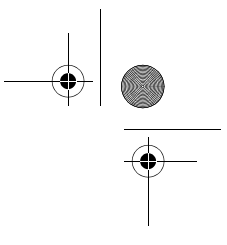

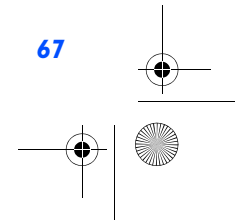

NEC.book Page 68 Monday, May 10, 2004 2:46 PM

# Java

You can download Java applications from WAP sites and etc. The downloaded Java applications is saved under this function and you can run the Java software in your phone.

# **Java applications**

With the standby screen displayed, press *Left Softkey* and *7* to activate **Java**. Alternatively, you can press and hold *Down* key at standby screen to activate **Java** as well. The downloaded Java applications and files will be displayed. Press *Left Softkey* to display the Java Option menu.

#### **Launch**

Highlight **Launch** and press *Left Softkey* to start the highlighted Java application.

# **New Folder**

Select **New Folder** to create a new Java folder to organize the different Java applications.

#### **Info**

Select **Info** to display the details for the Java application such as the file name, file size and file type.

#### **Rename**

Select **Rename** to change the name for the highlighted Java application.

# **Security**

Select **Security** to view the security settings for the highlighted Java application.

# **Delete**

Highlight **Delete** and press the Left Softkey to confirm deleting the selected file.

#### **Memory Status**

Select the **Memory Status** to check the remaining memory left for Java applications.

# **About**

Select **About** to display more information about the Java applications and the copyrights information.

#### **Exit**

Select **Exit** to leave **Java**.

# *68*

*When you have downloaded a Java application program, please make sure to check that the downloaded program is displayed in the Java application screen.*

*Up to 5 applications can be downloaded. If there are already 5 downloaded applications when you wish to download an application, delete unnecessary application (s) in advance.* 

 $\bigoplus$  NEC.book Page 69 Monday, May 10, 2004 2:46 PM

# **Folders option menu**

Press *Right Softkey* to create new folders. When highlighting a folder, pressing the *Left Softkey* displays the folders Option menu.

# **Open**

Select Open to display the list of Java applications in the selected folder.

# **New Folder**

Highlight **New Folder** and press *Left Softkey* to create a new folder.

#### **Rename**

Select **Rename** to change the name of the folder.

# **Delete**

Highlight **Delete** and press Left Softkey to delete the selected folder.

# **Memory Status**

Select **Memory Status** to check the remaining memory space left.

# **About**

Select **About** to display more information about the Java applications in the folder and their copyrights information.

#### **Exit**

 $\frac{1}{\sqrt{2}}$ 

Exit the **Java** function and return to the standby screen.

# **Playing games**

To activate a game (Java application Software), use the following procedure:

- **<sup>ï</sup>**From the **Java** screen, use the *Up* and *Down* keys to highlight the desired Application/Software and press *Left Softkey* to display the Option menu.
- **·** Highlight Launch and press *Left Softkey* to activate the selected Java application (Software).

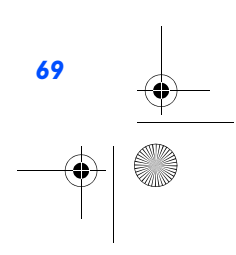

 $\frac{1}{\frac{1}{\frac{1}{x}}\frac{1}{x}}$ 

 $\overleftrightarrow{\phantom{H}}$  NEC.book Page 70 Monday, May 10, 2004 2:46 PM

# Applications

With the standby screen displayed, press *Left Softkey* and *8* to get to the **Applications** display screen. From **Applications** screen, you can access various applications provided by your phone. The following applications are described:

- **ï** Camera
- **ï** Calculator
- **ï** Alarm
- **ï** Calendar
- **ï** Scheduler
- **· Melody Composer**
- **ï** Power Off timer
- **ï** Power On timer
- **ï** Notes
- **·** Currency
- **ï** Countdown
- **·**Stopwatch
- **ï** Voice for MMS

### **Camera**

The integrated digital camera in the phone allows you to take photos and send them out via the Multimedia Messaging Service (MMS) or as an email attachment. The photos will be stored in JPG format in the phone, in which most picture viewing programs can be used to view and display them.

# **Taking a picture**

To take a picture and save it inside your phone, use the following procedure:

- **<sup>ï</sup>**With the standby screen displayed, press *Left Softkey*, *8* and *1*. The **Camera finder** screen will appear in the main LCD and the actual composition of the picture will be shown.
- **<sup>ï</sup>**Press the *Left Softkey* to capture the picture. Check the picture. When prompted to save, press *Left Softkey* to save or *Right Softkey* to cancel the action.

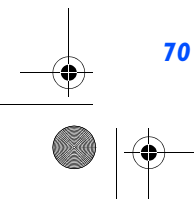

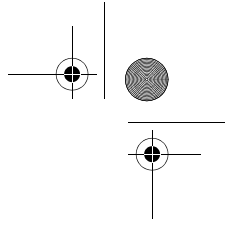

NEC.book Page 71 Monday, May 10, 2004 2:46 PM

- The default file name for the picture is the date, month, year, hour, minute and second from the date and time settings of your phone.
- **·** To switch off the camera function, press the **End Call** key to return to the standby screen.

# **Zoom**

When the **Camera finder** screen is displayed, you can zoom in by pressing the *Up* key. To zoom out, press the *Down* key.

#### **Controlling Brightness**

Press the *Left* or *Right* key to control the brightness level of the picture when the **Camera finder** screen is displayed. The current brightness level is displayed with a sun icon on the right of the Status Icons area.

# **Camera Options Menu**

Press *Left Softkey* to display the Camera Option menu to set the following:

#### **Full View**

To show the full view of the camera finder screen.

#### **Nightshot**

With the standby screen displayed, press *Left Softkey*, *8* and *2* and press *Left Softkey* to display the Option menu. Highlight this function and press the *Left Softkey* to toggle this function on/off. The exposure time will be increased during photo taking due to the poor light conditions.

#### **Resolution**

 The picture resolution (in dpi) can be set for external usage (e.g., on a PC) regardless of the image shown in the display screen (which will be at the default of 118 x 126)

- **<sup>ï</sup>**With the standby screen displayed, press *Left Softkey*, *8* and *2* and press *Left Softkey* to display the Option menu.
- **<sup>ï</sup>**Highlight this function and press the *Left Softkey* to get into the Resolutions Option menu. Use the *Up* and *Down* keys to highlight the resolution that best suits your needs and press *Left Softkey* to confirm the selection.
- **<sup>ï</sup>**The available resolutions are: **160 x 120**; **320 x 240**; **640 x 480**.
- **•** A higher resolution picture will take up more memory space.

### **Quality**

With the standby screen displayed, press *Left Softkey*, *8* and *2* and press *Left Softkey* to display the Option menu.

- **Example 1** Highlight this function and press the *Left Softkey* to get into the Quality Option menu. The quality of the photos can be set at **High**, **Medium**, **Low**. Use the *Up* and *Down* keys to highlight and select the quality by pressing the *Left Softkey*.
- **<sup>ï</sup>**A '**High**' rate implies that though there can be fewer pictures taken; the quality of the photos will be of better quality.

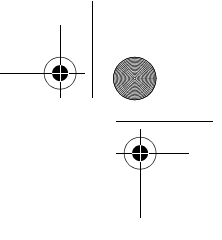

NEC.book Page 72 Monday, May 10, 2004 2:46 PM

# **Brightness**

With the standby screen displayed, press *Left Softkey*, *8* and *2* and press *Left Softkey* to display the Option menu. • Highlight this function and adjust the brightness for the photo shoot.

# **Special effects**

With the standby screen displayed, press *Left Softkey*, *8* and *2* and press *Left Softkey* to display the Option menu, press *6* for **Special Effects** and use *Up* and *Down* keys to highlight and select the different color tint to take your photo: Normal, **Mono**, **Sepia**, **Bluish**.

**<sup>ï</sup>**Change the color tint setting by pressing *Left Softkey*.

# **Zoom**

With the standby screen displayed, press *Left Softkey*, *8* and *2* and press *Left Softkey* to display the Option menu, press *7* for the **Zoom** function.

### **Flicker Control**

When taking pictures under a fluorescent light, flickers may occur. To prevent flickers, press *Left Softkey*, *8* and *2* from the standby screen and press *Left Softkey* and press *Left Softkey* to display the Option menu, press *8* for the **Flicker control** function.

**<sup>ï</sup>**Use *Up* and *Down* keys to highlight and select either **50Hz** or **60Hz** and press *Left Softkey* to confirm your selection.

# **Self Timer**

With the standby screen displayed, press *Left Softkey*, *8* and *2* and press *Left Softkey* to display the Option menu, press *9*. Press **Left Softkey** to start the count down. The picture is taken after 10 seconds.

### **My Photos**

With the standby screen displayed, press *Left Softkey*, *8* and *2* and press *Left Softkey* to display the Option menu, press *9* for the **Photos** function.

# **Calculator**

You can perform addition, subtraction, multiplication and division with the calculator function. The calculator can display a result of up to 10 digits, with a maximum of 8 decimal places.

If a calculation results in a number exceeding the maximum, "Over Range" appears in the calculation field.

# **Calculator Key**

For the calculator function, the following keys are assigned with the different functions:

- **<sup>ï</sup>***Up* key: Addition (+)
- **<sup>ï</sup>***Left* key: Subtraction (-)

*72*

*The calculator can display a result of up to 10 digits with a maximum of 8 decimal places. If a calculation results in a number greater than the above maximum, Over Range will be displayed.*
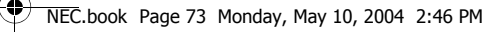

- *<b>• Down* key: Multiplication (x)
- *Right* key: Division (÷)
- **<sup>ï</sup>***Left Softkey*: Equals to (=)
- **<sup>ï</sup>***#*: Decimal Point (.)
- **<sup>ï</sup>***\**: Negative (+/-)

#### **Activating Calculator from Standby Screen**

To start **Calculator** function from the standby screen, use the following procedure.

#### **<sup>ï</sup>**Press *Left Softkey* and *8*.

**· Press 2** or highlight **Calculator** and press the *Left Softkey* to display the Calculator.

#### **Terminating Calculator**

Press *End Call* to return to the standby screen.

#### **Calculating**

To calculate using the calculator, for example 52 + 37, use the following procedure:

- **·** Input 52 on Calculator.
- **·** Press the *Up* key.
- **<sup>ï</sup>**Input **37**.
- **· Press Left Softkey.**
- The answer 89 appears in the calculation field.

#### **Deleting a Digit**

To delete a digit, press *Right Softkey*.

#### **Deleting All Digits**

To delete all digits input, press and hold *Right Softkey*.

#### **Alarm**

The alarm will start ringing at the time you set (even after the phone is switched off)

- **<sup>ï</sup>**With the standby screen displayed, press *Left Softkey, 8* and *3* or highlight **Alarm** and press *Left Softkey* to display the **Alarm Clock** screen.
- **·** Use Up and *Down* keys to highlight one of the 4 time field and press *Left Softkey* to display the Option menu.
- **<sup>ï</sup>**Highlight **Edit** and press *Left Softkey* to display the editing screen. Key in the time you want to activate the alarm clock in the time field.

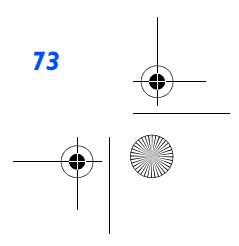

NEC.book Page 74 Monday, May 10, 2004 2:46 PM

- **<sup>ï</sup>**Use *Down* key to move to the Week/Days field. Use *Left* and *Right* keys to move to the days of the week you want to activate the alarm. Press *Right Softkey* to display a tick in the respective check box.
- **<sup>ï</sup>**Use *Down* key to move to the **Status** field. Use *Left* and *Right* keys to toggle between activating or deactivating the alarm.
- **<sup>ï</sup>**If necessary, use the *Down* key to move to the **Description** field and key in the reason for the alarm.
- **· Press Left Softkey** to save this alarm set up and return to the Alarm Clock menu.

#### **Calendar**

Press *Left Softkey, 8* and *4* to display the calendar display.

**<sup>ï</sup>**The default will be the monthly display. Press the *Left Softkey* and select Week to view the calendar in week display.

#### **Agenda**

*74*

You can use the Agenda function in the calendar menu to key in your appointments. Time and date must be preset first before the calendar can work correctly. When the appointment time with the alarm set is reached, a signal tone can be heard.

#### **To register a new event in the Agenda function, use the following procedure:**

- **<sup>ï</sup>**With the standby screen displayed, press *Left Softkey, 8* and *4* to display the calendar.
- **<sup>ï</sup>**Press *Left Softkey* and select **Agenda** and press *Left Softkey* to display the **Agenda** menu screen.
- **· Highlight <New Entry> and press** *Left Softkey* **to display the Agenda edit screen.**
- **<sup>ï</sup>**Use the *Left* and *Right* keys to change the different type of schedule that you are creating: **Memo**, **Call**, **Meeting**.
- **<sup>ï</sup>**Use the *Down* key to move down and highlight the **Description** field and key in the necessary details for this Agenda.
- **<sup>ï</sup>**Use the *Left* and *Right* keys to change the status of the Agenda, either to **Activate** or **Deactivate** it.
- **<sup>ï</sup>**Use the *Left* and *Right* keys to change the **Reoccurrence** of the Agenda: **Once**, **Daily**, **Weekly**, **Month**, **Annual**.
- **<sup>ï</sup>**Edit the **Start date**, **Start Time**, **End date**, **End time** fields accordingly.

#### **To edit an Agenda, use the following procedure:**

- **<sup>ï</sup>**With the standby screen displayed, press *Left Softkey, 8* and *4* to display the calendar.
- **<sup>ï</sup>**Press *Left Softkey* and select **Agenda** and press *Left Softkey* to display the different Agendas previously created in the menu screen.
- **· Press Left Softkey** and select **Edit** to display the Agenda editing screen.
- **<sup>ï</sup>**Use the *Left* and *Right* keys to toggle between the different choices in the different fields and use the *Up* and *Down* keys to move along the different fields.

NEC.book Page 75 Monday, May 10, 2004 2:46 PM

#### **Scheduler**

The scheduler allows you to set up reminders and appointments for a particular time and day (up to 50 schedules can be stored).

#### **To register an event in the scheduler, use the following procedure:**

- **<sup>ï</sup>**With the standby screen displayed, press *Left Softkey, 8* and *5* to display the **Scheduler** display screen with previously entered schedules, if any.
- **EXECT:** Highlight <New Entry> and press *Left Softkey* to display the scheduler edit screen.
- **<sup>ï</sup>**Use the *Left* and *Right* keys to change the different type of schedule that you are creating: **Memo**, **Call**, **Meeting**.
- **<sup>ï</sup>**Use the *Down* key to move down and highlight the **Description** field and key in the necessary details for this schedule.
- **<sup>ï</sup>**Use the *Left* and *Right* keys to change the status of the schedule, either to **Activate** or **Deactivate** it.
- **<sup>ï</sup>**Use the *Left* and *Right* keys to change the reoccurrence of the schedule: **Once**, **Daily**, **Weekly**, **Month**, **Annual**.
- **<sup>ï</sup>**Edit the **Start date**, **Start Time**, **End date**, **End time** fields accordingly.

#### **Scheduler Option Menus**

The following describes the option menus provided for scheduler function:

#### **ï View**

Display the details for the selected schedule.

**ï** Activate/Deactivate

To activate or deactivate the reminder tone for the highlight schedule. A bell icon indicates reminder tone is activated. A bell icon will a slash indicates reminder tone is deactivated.

#### **ï Edit**

Displays an edit screen for the highlighted event.

To edit an existing event, highlight the event, press *Left Softkey*, highlight **Edit** and press *Left Softkey* to display the editing screen. Press *Left Softkey* to save the changes made and return to the list of schedules.

#### **ï New Entry**

Displays a new entry screen.

#### **ï Deleting Events**

To delete an existing schedule, highlight the schedule, press *Left Softkey*, highlight **Delete** and press *Left Softkey*. Press Left Softkey to confirm deleting or **Right Softkey** to cancel the action.

To delete all existing schedules, press *Left Softkey*, highlight **Delete all** all and press *Left Softkey*. Press *Left Softkey* to confirm deleting or *Right Softkey* to cancel the action.

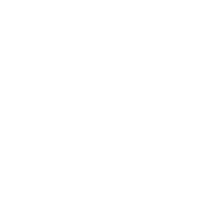

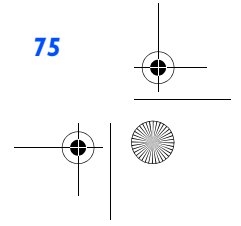

#### $\overline{\triangledown}$  NEC.book Page 76 Monday, May 10, 2004 2:46 PM

#### **Melody Composer**

With the standby screen displayed, press *Left Softkey*, *8* and *6* to display the list of preset melodies. Press *Left Softkey* on the selected preset melody and highlight **Melody Composer** to display the composer screen.

You can compose your own simple ringtones (maximum of five) using the following keys:

- **<sup>ï</sup>**key: Number keys *1* to *7* correspond to the notes *C*, *D*, *E*, *F*, *G*, *A*, *B*.
- **·** key: In the keyed melody, move joystick left or right to move one note up or down.
- **·** key: Increases length of notes/rests.
- **·** key: Decrease length of notes/rests.
- **Exectle K** key: Raise/lower the note by a semitone.

#### **Power Off Timer**

This function will automatically switch off the phone at the pre-set time everyday.

**<sup>ï</sup>**With the standby screen displayed, press *Left Softkey* and *8* to display the **Applications** menu screen. Press *7* or highlight **Power off Timer** and press *Left Softkey*. Use *Left* and *Right* keys to toggle the function **On**/**Off** and move down to the time field with the *Down* key to set the auto off time. Press *Left Softkey* to save and return to the **Applications** menu screen. A tick in the Check Box indicates that the function is activated.

#### **Power On Timer**

*76*

This function will automatically switch off the phone at the pre-set time everyday.

**<sup>ï</sup>**Press *Left Softkey* and *8* to display the **Applications** menu screen. Press *8* or highlight **Power on Timer** and press *Left Softkey*. Use *Left* and *Right* keys to toggle the function **On**/**Off** and move down to the time field with the *Down* key to set the auto on time. Press *Left Softkey* to save and return to the **Applications** menu screen. A tick in the Check Box indicates that the function is activated.

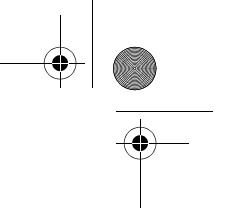

 $\bigcirc$  NEC.book Page 77 Monday, May 10, 2004 2:46 PM

#### **Notes**

The notepad application allows you to write text files and save them in your phone as reference.

With the standby screen displayed, press *Left Softkey*, *8* and *9* to display the **Notes** menu screen. Use *Up* and *Down* keys to highlight the previously saved notes or to select **<New Entry>** to create a new entry.

#### **Notepad Option Menus**

Press *Left Softkey* to display the notepad Option menu. Highlight and press *Left Softkey* to select from the following functions:

- **·** View: Displays the note for reading
- **Edit: Displays an editing screen for the highlighted text note.**
- **· New entry: Displays a new entry screen.**
- **Delete: To delete the highlighted text note.**
- **ï** Delete all: deletes all the text notes.
- **·** Send: Displays the Recipient list for you to select the sender from either the contact list or a group.
- **· Capacity: Display the memory left in your phone for saving other text notes.**

#### **Currency**

With the standby screen displayed, press *Left Softkey*, *8*, highlight **Currency** and press *Left Softkey* to display the **Rate compute** display screen.

You are able to calculate the exchange rates between two currencies using this function:

#### **Rate setting**

Domestic: Enter the exchange rate for the domestic currency.

Foreign: Enter the exchange rate for the foreign currency.

Save setting by pressing *Left Softkey*.

#### **Compute**

Use Up and Down keys to move along the fileds. Enter the sum to be converted at either the domestic currency field or the foreign currency field. Press *Left Softkey* to **Convert**.

The results will be displayed at the other field.

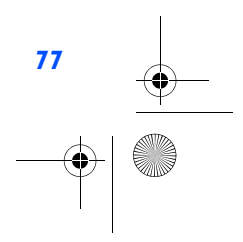

#### $\overline{\mathbb{V}}$  NEC.book Page 78 Monday, May 10, 2004 2:46 PM

#### **Countdown**

After a preset time elapse, the function will indicate last 3 seconds of the countdown timer by a beep tone. At the end of the countdown time, a special beep can be heard.

- **<sup>ï</sup>**Press *Left Softkey*, *8*, highlight **Countdown** and press *Left Softkey* to display the **Countdown** display screen.
- **Example 3 Figure 3 Fers 2 Fers 2 Fers 2 Fers 2 Fers 2 Fers 2 Fers 2 Fers 2 Fers 2 Fers 2 Fers 2 Fers 2 Fers 2 Fers 2 Fers 2 Fers 2 Fers 2 Fers 2 Fers 2 Fers 2 Fers 2 Fers 2 Fers 2 Fers 2 Fers 2 Fers 2 Fers 2 Fers 2 Fers 2**

*Highlight* **Set** *and press Left Softkey to set time for countdown.*

*Highlight* **Start Counter** *and press Left Softkey to start the countdown.* 

*Highlight* **Interrupt** *and press Left Softkey to pause countdown.*

*Highlight* **Edit** *and press Left Softkey to change the countdown timing.*

*Highlight* **Reset** *and press Left Softkey to reset counter and to start next timing (after interruption)*

#### **Stopwatch**

With the standby screen displayed, press *Left Softkey*, *8*, highlight **Stopwatch** and press *Left Softkey* to display the **Stopwatch** display screen.

**<sup>ï</sup>**Press *Left Softkey* to start and *Right Softkey* to stop the stopwatch function. Press *Left Softkey* for the stopwatch Option menu.

#### **Voice for MMS**

*78*

Voice for MMS function allows you to record your personal ringtone and send it as a MMS attachment. Please refer to the section on Melody Composer above for the ringtone composing method.

You can get to this function to view the list of available ringtones and change the individual ringtone profile so as to improve the recording quality. The preset value for data rate is at 6.7kbps and the recording time is 36 seconds. If the data rate is increased to 12.20kpbs, the recording time will be reduced to 20 seconds. After saving the ringtone, you can select Insert ringtone while editing a MMS to attach the ringtone and send it out.

**<sup>ï</sup>**With the standby screen displayed, press *Left Softkey, 8,* highlight **Voice for MMS** and press *Left Softkey* to display the **Voice for MMS** display screen.

 $\bigoplus$  NEC.book Page 79 Monday, May 10, 2004 2:46 PM

## M-Zone

M-Zone is a special function in the phone for you to access the most commonly used functions, WAP pages and other special WAP and Java features.

With the standby screen displayed, press the *Left Softkey* and *5* to display the **M-Zone** menu display screen. Alternatively, you can press the *Right Softkey* to access **M-Zone** directly from the standby screen.

#### **M-Zone**

From the **M-Zone** menu display, press *Left Softkey* to list all the special Java and WAP features of the phone:

- **ï** Animation
- **ï** JAVA Games
- **ï** Star Show
- **· MMS KTV**
- **·** Sports
- **ï** MMS Album
- **ï** Pictures Download
- **·** Ringtones Download
- **<sup>ï</sup>**QQ Chatting
- **ï** StarWorld
- **·** Sleepless city
- **ï** Cartoon World
- **·** Dragon Ball

 $\frac{1}{\sqrt{2}}$ 

Highlight the desired function and press *Left Softkey* to select.

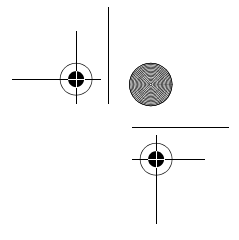

*79*

 $\bigoplus$  NEC.book Page 80 Monday, May 10, 2004 2:46 PM

#### **Messages**

**September 1999** 

You can go into the following Messages folders directly from **M-Zone**.

- **ï** Create
- **ï** Inbox
- **ï** Drafts
- **ï** Outbox

## **My Zone**

You can go into the following My Documents folders directly from **M-Zone**:

- **ï** Photos
- **ï** Pictures
- **ï** Sounds
- **· Memory Status**

#### **Monternet**

You can access the Java features by highlighting **Monternet** and pressing *Left Softkey*.

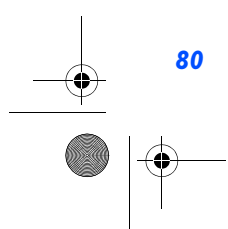

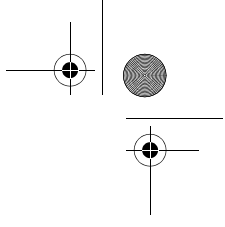

 $\bigoplus$  NEC.book Page 81 Monday, May 10, 2004 2:46 PM

......36<br>.......11

## Index

## **Numerics**

 2nd LCD - Contrast........................362nd LCD - Display..........................11

#### **A**

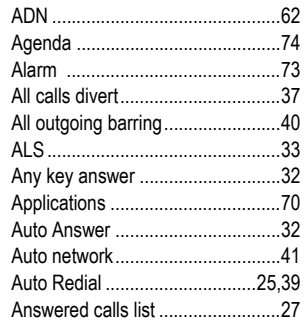

## **B**

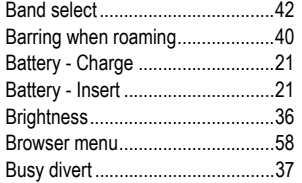

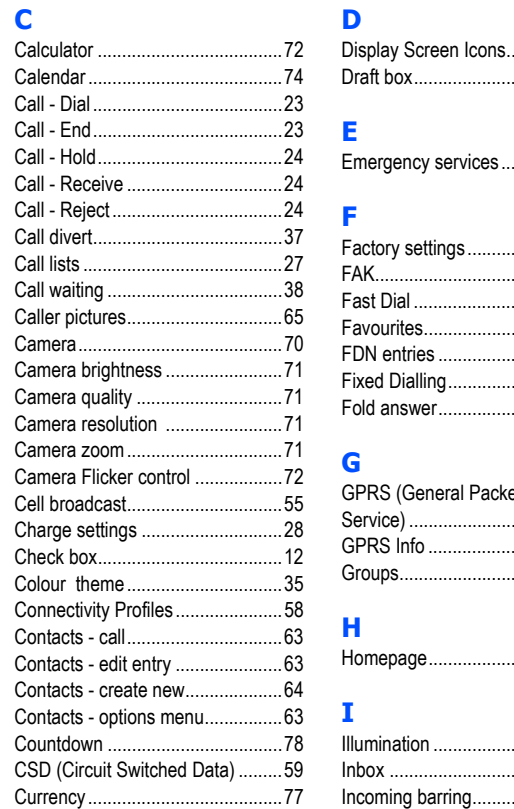

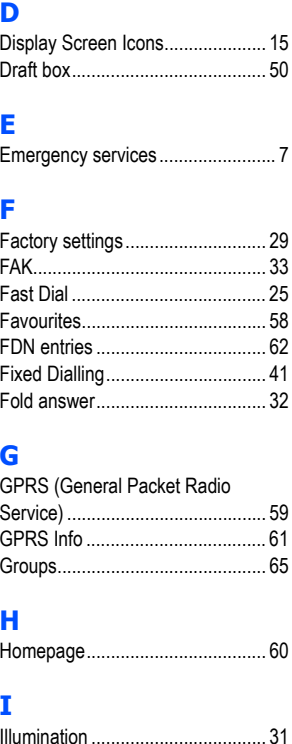

Inbox.

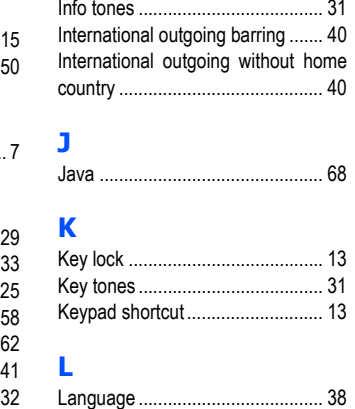

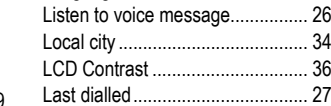

## **M**

 $.50$ 

 $...40$ 

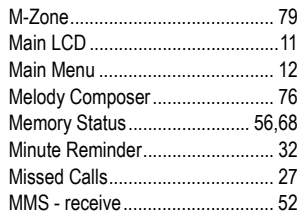

*81*

 $\ldots$  26  $.34$   $\bigcirc$  NEC.book Page 82 Monday, May 10, 2004 2:46 PM

Profiles........

 $\mathbf R$ 

S

SIM - Lock.......

SIM contacts copying..........

SMS settings............................

Standby screen................................13 

**STK Services ............................** 

SMS - read new .........

SMS - write new........

Soft keys function..........

Symbols list......................

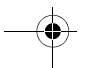

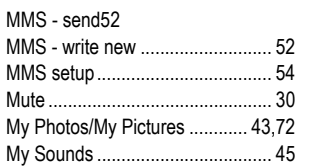

#### N

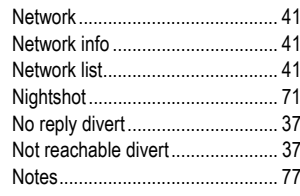

## $\bullet$

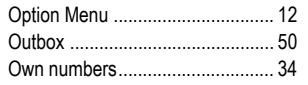

## P

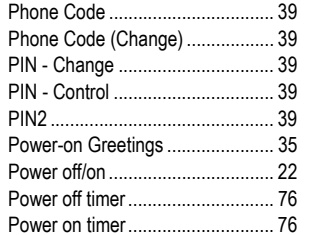

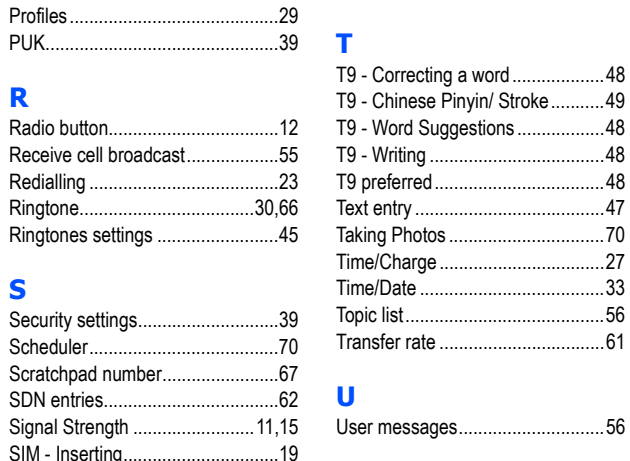

.40

 $.66$ 

 $.52$ 

 $.52$ 

 $.52$ 

 $.53$ 

 $...11$ 

.49

 $.12$ 

 $.78$ 

## $\mathbf v$

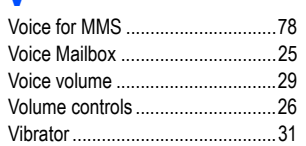

.48

.49

.48

.48

48

 $.47$ 

 $.70$ 

 $27$  $.33$ 

 $.56$ 

 $.61$ 

#### W

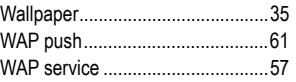

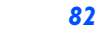

# FCC Regulations

## Conditions of Use

Operation of this Panasonic mobile phone is subject to the following two conditions; (1) this device may not cause harmful interference, and (2) this device must accept any interference received, including interference that may cause undesired operation.

This Panasonic mobile phone generates, uses and can radiate radio frequency energy and, if not installed and used in accordance with the instructions, may cause harmful interference to radio communications. If this device does cause harmful interference to radio or television reception, which can be determined by turning the device on and off, the user is encouraged to try to correct the interference by one or more of the following measures:

- 1). Reorient or relocate the receiving antenna.
- 2). Increase the distance between the device and receiver.
- 3). Connect the device into an outlet on a circuit different from that to which the receiver is connected.
- 4). Consult the dealer or an experienced radio/TV technician for help.

The radiated output power of this internal wireless radio is far below the FCC radio frequency exposure limits. Nevertheless, the wireless radio shall be used in such a manner that the radio is 1.5 cm or further from the human body. However, the user of wireless radios may be restricted in some places or situations, such as aboard airplanes. If you are unsure of restrictions, you are encouraged to ask for authorization before turning on the wireless radio. Several restrictions and cautions of using mobile phone are listed in the **Important Information**.

# **FCC RF EXPOSURE INFORMATION**

## Read this information before using your handset

In August 1996 the Federal Communication Commission (FCC) of the United States with its action in Report and Order FCC 96-326 adopted an updated safety standard for human exposure to radio frequency (RF) electromagnetic energy emitted by FCC regulated transmitters. Those guidelines are consistent with the safety standard previously set by both U.S and international standards bodies. The design of this phone complies with the FCC guidelines and these international standards.

Use only the supplied or an approved antenna. Unauthorized antennas, modifications, or attachments could impair call quality, damage the phone, or result in violation of FCC regulations.

Do not use the phone with a damaged antenna. If a damaged antenna comes into contact with the skin, a minor burn may result. Please contact your local dealer for replacement antenna.

## **Body-worn Operation**

This device was tested for typical body-worn operations. To comply with FCC RF exposure requirements, a minimum separation distance of 0.6 inches (1.5 cm) must be maintained between the user's body and the handset, including the antenna. Third-party belt-clips, holsters, and similar accessories used by this device should not contain any metallic components. Body-worn accessories that do not meet these requirements may not comply with FCC RF exposure requirements and should be avoided

## For more information about RF exposure, please visit the FCC website at www.fcc.gov

# Additional information to users

## R&TTE

The product was shown to meet the requirements of the R&TTE Directive through third party tests to harmonized standards.

Hereby, *Quanta Computer Inc.*, declares that this *NEC KMP6J1S1* is in compliance with the

essential requirements and other relevant provisions of Directive 1999/5/EC.